# **Manual dos CLPs Veichi VC1**

**Versão: 1.0**

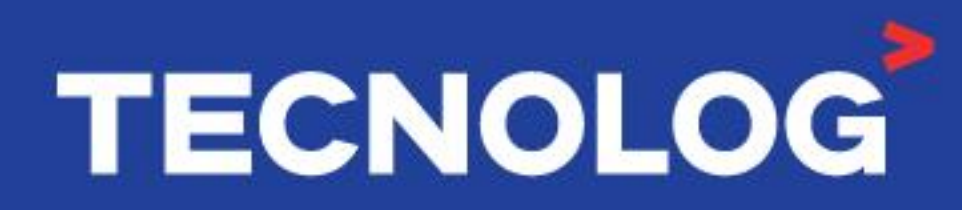

#### www.tecnolog.com.br

- 
- Av. Pernambuco, 2623, | Conj. 101 | Porto Alegre RS
- $\mathcal{C}$ Telefone: (51) 3076.7800
- E-mail: vendas@tecnolog.ind.br

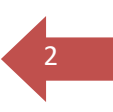

# **Índice**

Esse índice utiliza hiperlinks e para fornecer acesso instantâneo as informações basta clicar no tópico desejado.

- 1. [Características técnicas](#page-2-0)
- 2. [Hardware](#page-3-0)
- 3. [Ligação elétrica das entradas digitais](#page-4-0)
- 4. [Ligação elétrica das saídas digitais](#page-5-0)
- 5. [Interfaces de comunicação](#page-5-1)
- 6. [Instalação do software de programação Auto Studio](#page-6-0)
- 7. [Conhecendo o Auto Studio](#page-8-0)
- 8. [Mapa de memória](#page-9-0)
- 9. [Instruções básicas](#page-10-0)
- <span id="page-1-0"></span>10.Conexões [entre PC e CLP](#page-1-0)
- 11[.Download](#page-13-0) (PC > CLP) ou Upload (PC < CLP)
- <span id="page-1-1"></span>12[.Modos de operação \(Run](#page-1-1) / Stop / Reset / Compile):
- 13[.Monitoramento online](#page-14-0)
- 14[.Memória imagem/retenção de valores](#page-14-1)
- <span id="page-1-2"></span>15[.Módulos de expansão](#page-1-2)
- 16[.Portas de comunicação serial \(RS232 e RS485\)](#page-21-0)
- 17[.Comunicação Serial \(CLP escravo\)](#page-23-0)
- 18[.Comunicação Serial \(CLP mestre\)](#page-24-0)
- 19[.Comunicação entre IHM Veichi Vi20 e CLP VC1 \(RS485\)](#page-28-0)
- <span id="page-1-3"></span>20[.Comunicação entre IHM Weintek e CLP VC1 \(RS485\)](#page-1-3)
- 21[.Contagem de pulsos rápidos \(HSC\)](#page-33-0)
- 22[.Controle de posição e velocidade](#page-37-0)
- 23[.Protocolo N-N](#page-40-0)
- 24[.Função PID](#page-44-0)

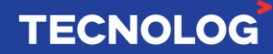

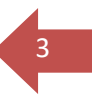

# <span id="page-2-0"></span>**1. Características técnicas:**

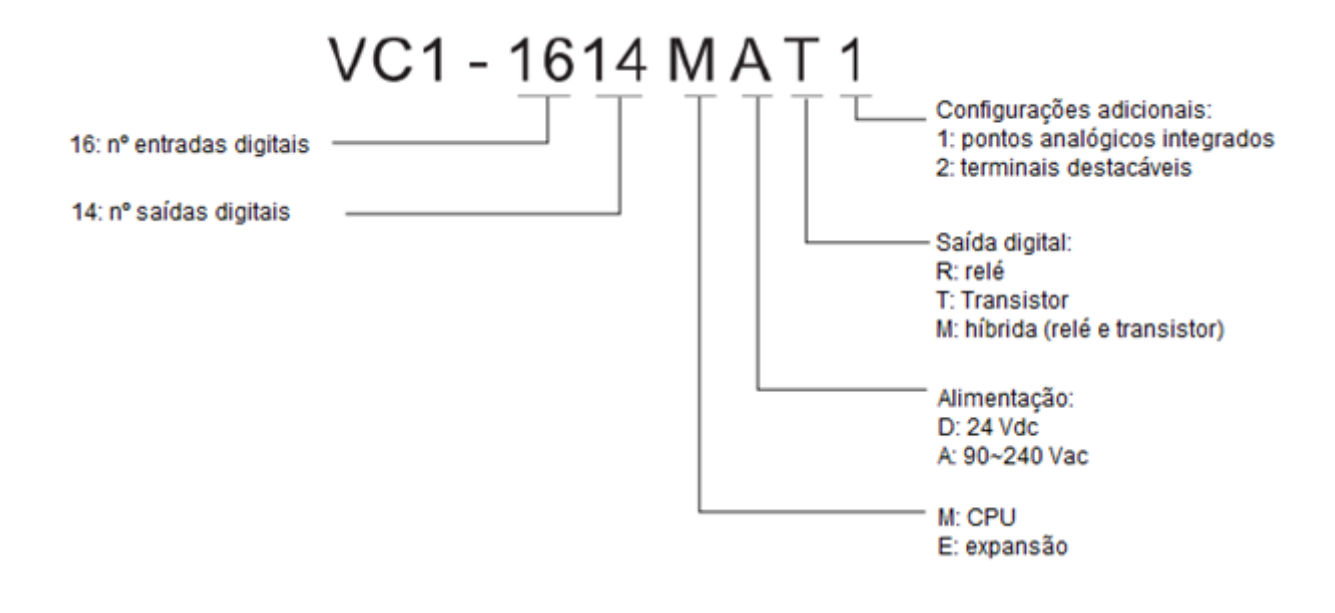

- **Alimentação: D =** 24Vdc ou **A =** 90~240Vac (consultar modelo)
- **Fonte interna:** 24Vcc de 30W (consultar modelo)
- **Interfaces de comunicação:**
- 2 portas para programação: USB (USB-C) e RS232 (serial)
- 2 portas de comunicação: RS232 e RS485 (expansível com mais 1 canal RS485 adicionando módulo de expansão)
- **Pontos I/O:**
- Modelos básicos até 60 pontos, expansíveis até 15 módulos laterais
- Máximo I/Os (entradas e saídas): 128 pontos

#### **- Entradas digitais:**

- Encoders: 4 canais bidirecionais ou 8 unidirecionais (com interrupção)
- Contadores rápidos unidirecionais: 2×50 kHz + 6×10 kHz
- Contadores rápidos bidirecionais: 1×30 kHz + 3×5 kHz
- Filtro de entrada: configurável entre 0 e 60ms

#### **- Saídas digitais:**

- Relé: 2A/1 ponto 8A/4 pontos -8A/6 pontos 8A/8 pontos
- Transistor (NPN): Y0/Y1/Y2 (0,3A/1 ponto) Demais: 0,3A/1 ponto 0,8A/4 pontos –
- 1,2A/6 pontos 1,6A/8 pontos. Acima de 8 pontos acrescentar 0,1A por cada ponto.
- Posicionamento: controle de 3 eixos com interpolação linear 100khz

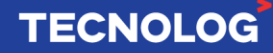

# <span id="page-3-0"></span>**2. Hardware:**

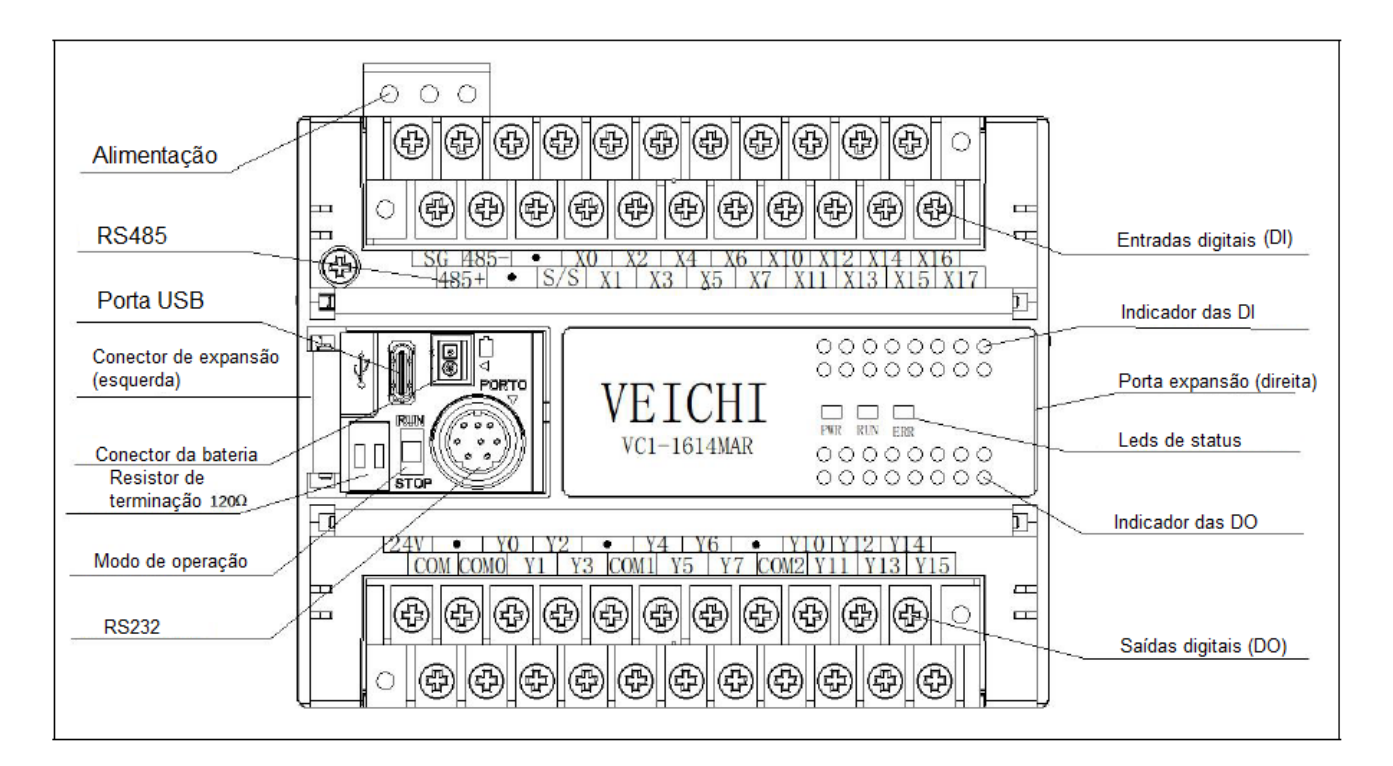

4

**TECNOLOG** 

**- Alimentação:** conforme o modelo

**Modelo A:** terminais **L / N /** = 100 ~ 240Vac / 0,5A

**Modelo D:** terminais **+24V / -24G / Gnd** = 24Vdc

- **- RS485:** porta serial RS485 a 2 fios
- **- Porta USB:** porta USB-C para programação
- **- Conector de expansão (esquerda):** conexão para o módulo RS485 (VC-RS485)
- **- Conector da bateria:** mantém a programação durante 3 anos a 25 ºC
- **- Resistor de terminação:** 2 resistores de terminação (120 ohms) para rede RS485
- **- Modo de operação:** RUN (inicia) e STOP (pausa) o scan do CLP
- **- RS232:** porta de comunicação RS232 (3=GND / 4=RX / 5=TX)
- **- Entradas digitais (DI):** entradas digitais foto acopladas (sink ou source)
- **- Indicador das DI:** led acesso = entrada correspondente está ligada
- **- Porta expansão (direita):** conexão para os cartões de expansão especiais
- **- Leds de status:** Power (verde) = CLP energizado / RUN (verde) piscando = ciclando / ERR (vermelho) ligado = em falha
- **- Saídas digitais (DO):** saídas digitais (verificar modelo, se saídas a transistor ou relés)
- **- Indicador das DO:** led acesso = saída correspondente está ligada

# <span id="page-4-0"></span>**3. Ligação elétrica das entradas digitais:**

O terminal S/S determina o modo do sinal de entrada.

#### **Sink / NPN: conectar +24V ao terminal S/S**

Esquerda: usando a fonte interna de 24 Vdc do CLP Direita: usando uma fonte externa de 24Vdc

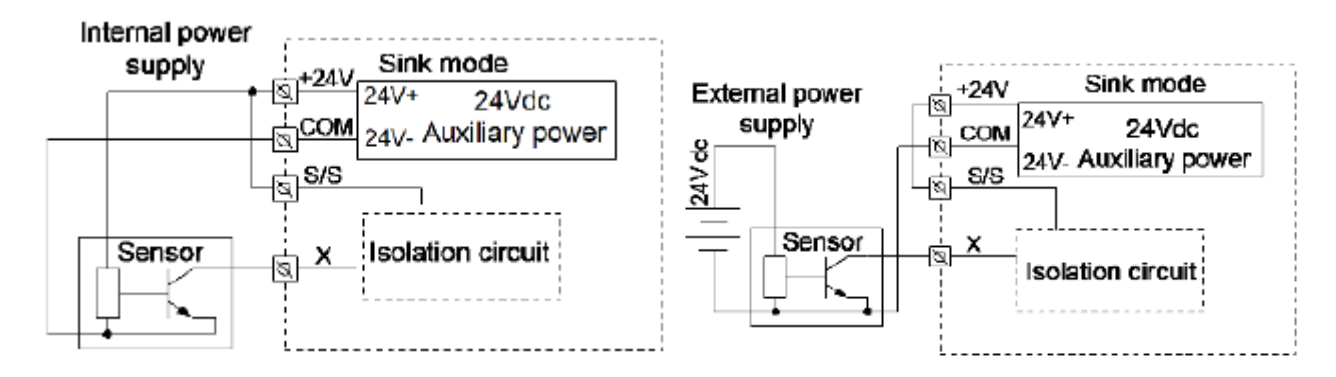

5

**TECNOLOG** 

#### **Source / PNP: conectar COM ao terminal S/S**

Esquerda: usando a fonte interna de 24Vdc do CLP Direita: usando uma fonte externa de 24Vdc

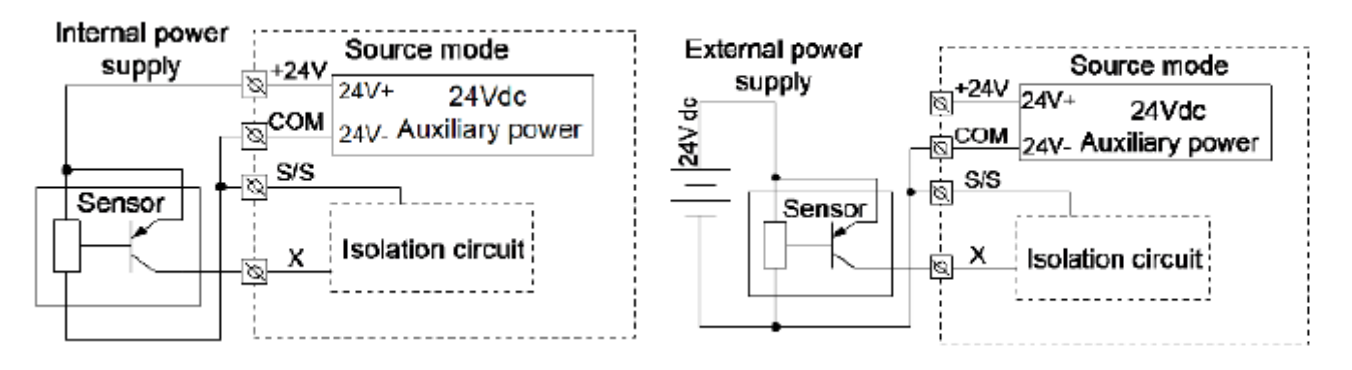

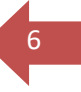

# <span id="page-5-0"></span>**4. Ligação elétrica das saídas digitais:**

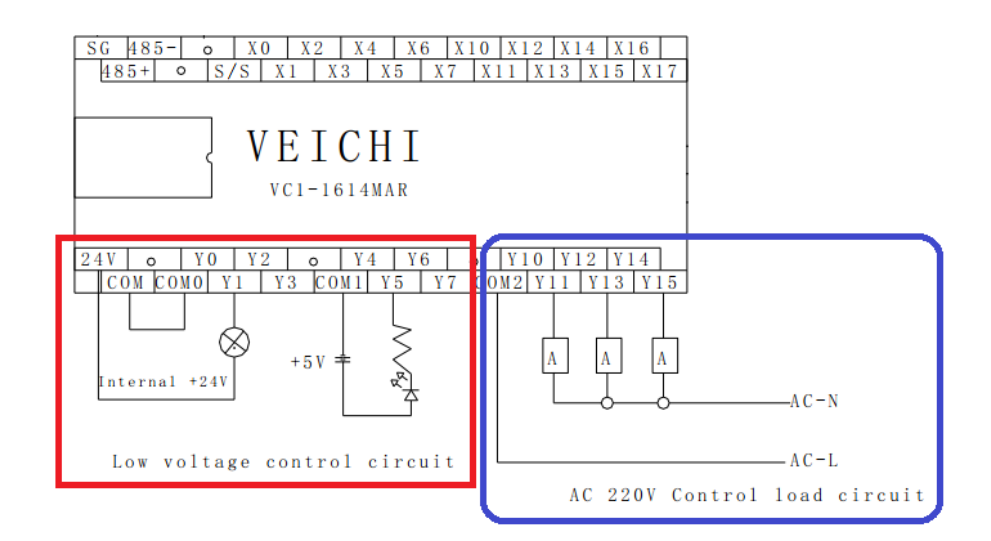

## **Saídas a transistor (NPN de 5~24 Vdc):**

Carga resistiva:  $Y0/Y1/Y2 = 0.3A/1$  point Outras: 0.3A/1 point, 0.8A/4 point, 1.2A/6point e 1.6A/8 point. Acima de 8 pontos acrescentar 0,1A por ponto.

\*Conexão conforme o retângulo da esquerda (vermelho).

#### **Saídas a relé:**

Corrente das saídas a relé (carga resistiva): 2A (1 ponto) até 8A (4, 6 ou 8 pontos) Conexão conforme retângulo da direita (roxo).

# <span id="page-5-1"></span>**5. Interfaces de comunicação:**

#### **- Interfaces seriais:**

1x RS232 (COM 0) 1x RS485 (COM 1) 1x RS485 (COM 2): adicionando o módulo VC-RS485 1x Interface USB-C (COM3)

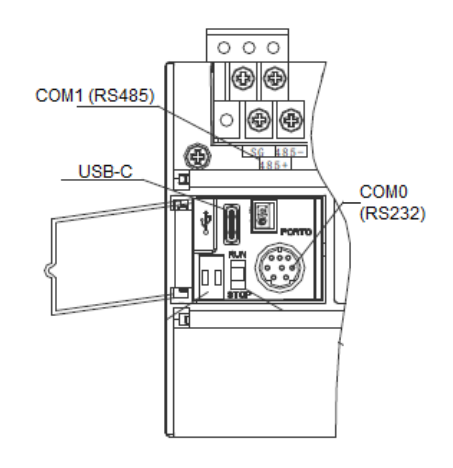

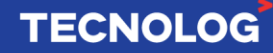

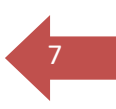

# <span id="page-6-0"></span>**6. Instalação do software de programação Auto Studio:**

Download da última versão:<https://www.veichi.org/download/>

Em "Search" pesquise por: "VC Programming Software" e clique em "Go!"

#### **Download Center (143 results)**

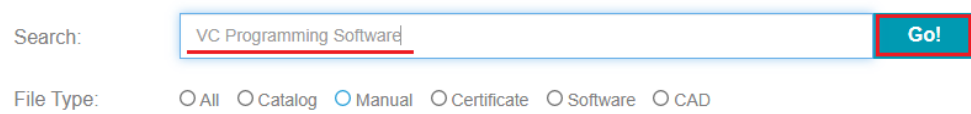

Após identificar o software clique em download no local indicado abaixo:

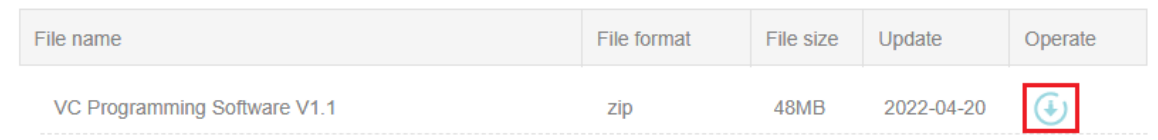

#### **Passo a passo da instalação:** esquerda para direita e de cima para baixo.

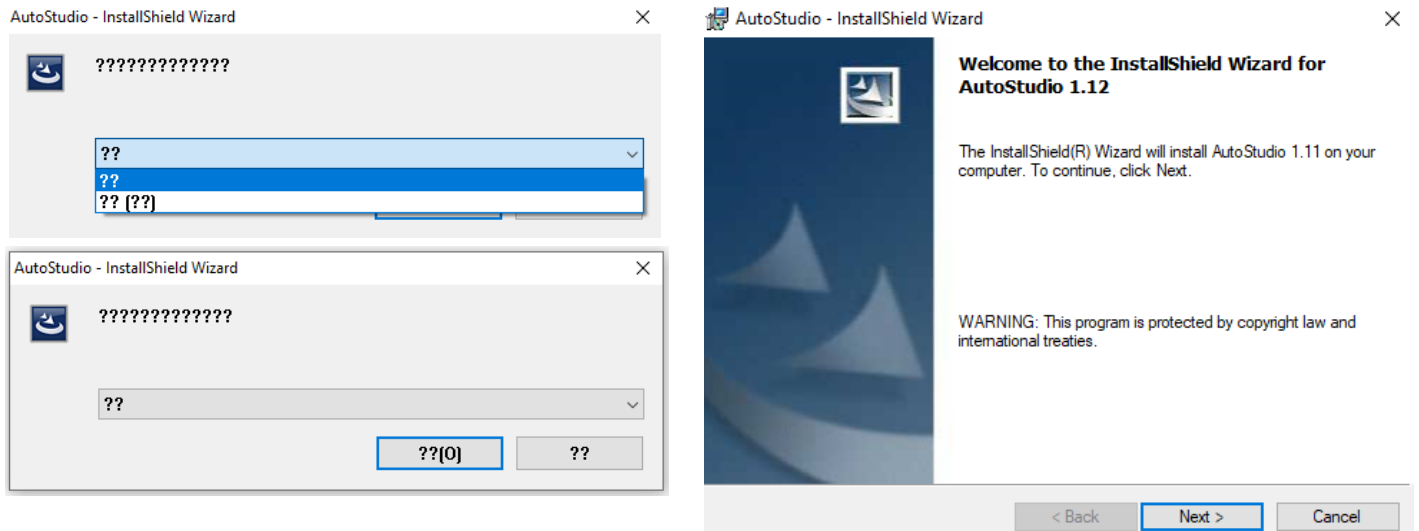

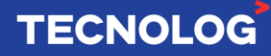

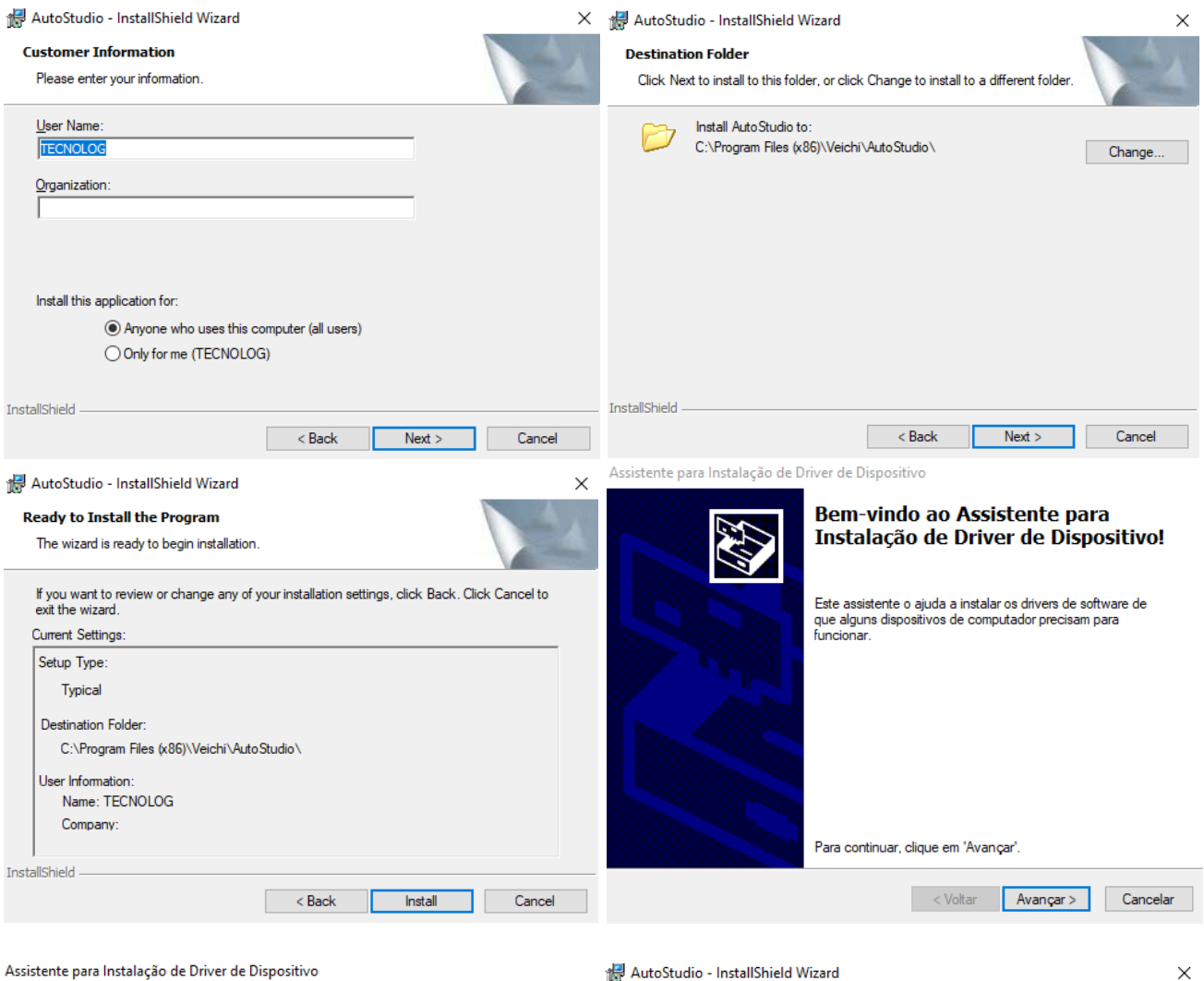

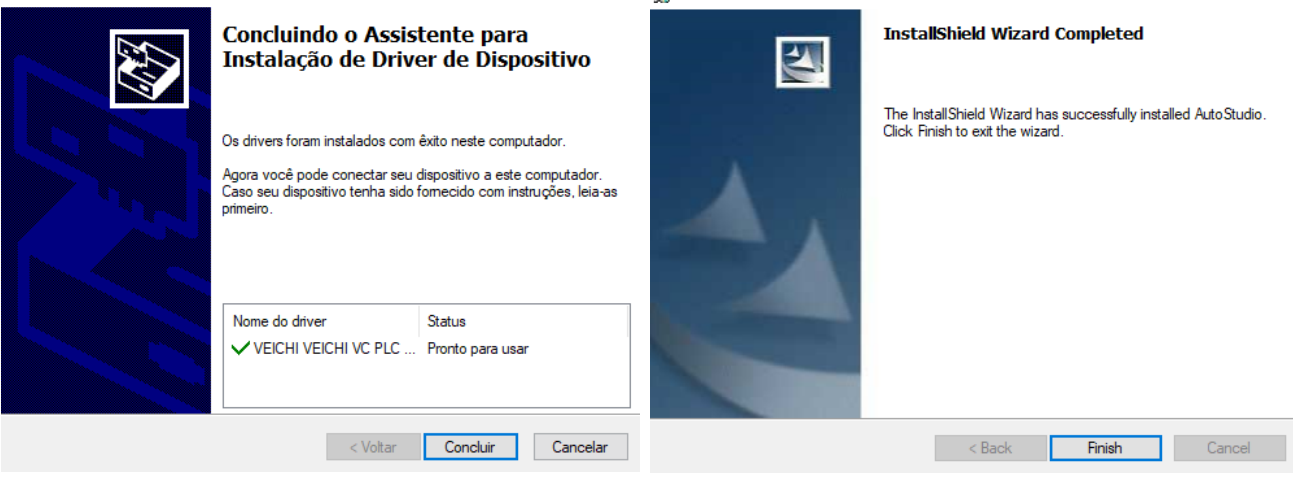

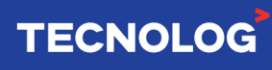

 $8<sub>2</sub>$ 

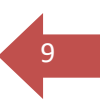

# <span id="page-8-0"></span>**7. Conhecendo o Auto Studio:**

#### **Novo projeto:**

Para criar um projeto acesse as abas: "File > New Project"

Defina os campos: "Program name" (nome), "Location" (destino do programa), PLC type (VC1 = série) e "Default editor" (linguagem de programação)

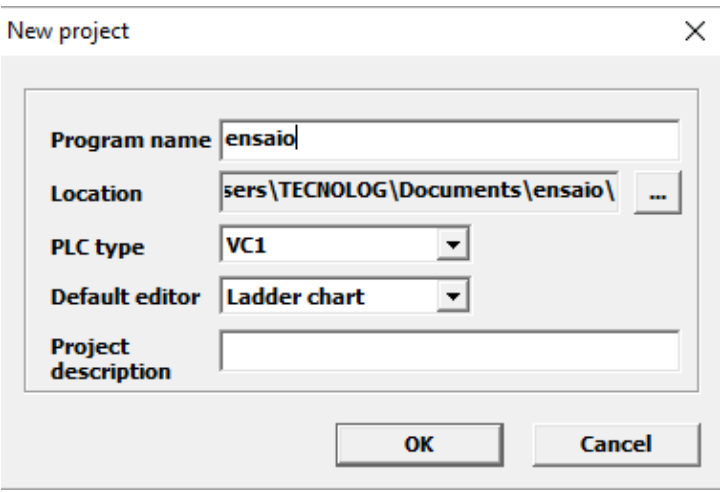

#### **Áreas do Auto Studio:**

- A: menus
- B: barras de ferramentas
- C: configurações do projeto
- D: Workspace / diagrama para as lógicas
- E: memórias locais
- F: bibliotecas de instruções/funções de programação
- G: tela de mensagem (resultado da compilação/status de conexão/outros)

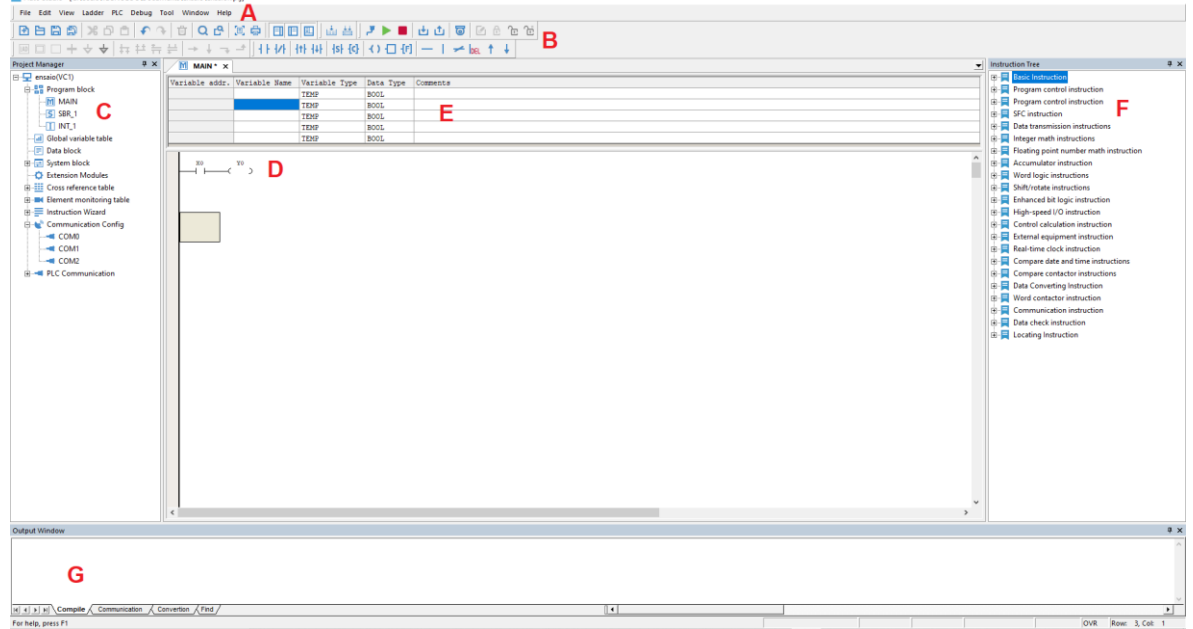

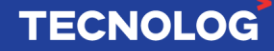

# <span id="page-9-0"></span>**8. Mapa de memória:**

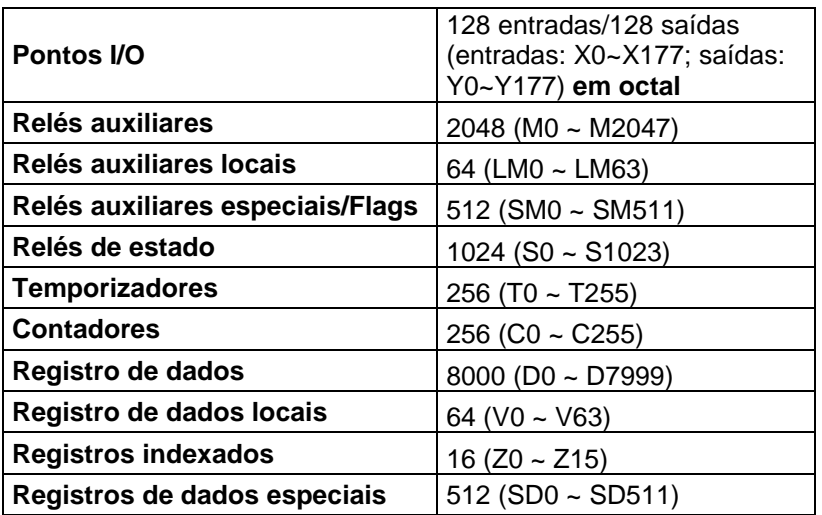

#### **Precisão das memórias dos temporizadores:**

T0~T209 (100ms) / T210~251 (10ms) / T252~T255 (1ms)

#### **Memórias de contagem:**

C0 ~ C199: contador de 16 bits incremental C200 ~ C235: Contador de 32 bits incremental e decremental C236 ~ C263: Contador de 32 bits de contagem rápida

#### **Memórias retentivas:**

Configuração padrão dos registros retentivos (Ex: M: 1280 ~ 1480 [200 registros])

**Acesso:** System block > Saving Range

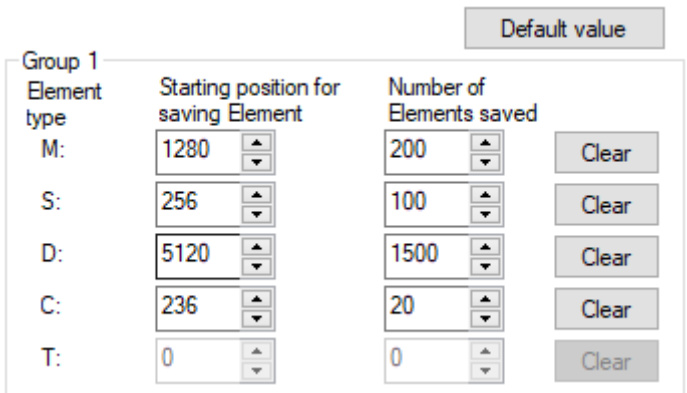

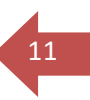

# <span id="page-10-0"></span>**9. Instruções básicas:**

Devido ao tipo da variável usada existem mais de uma função com o mesmo objetivo. Ex: **MOV / RMOV / DMOV [xMOV S D]** para mover o valor de S para D.

MOV = move um valor inteiro word (16 bits); RMOV = move um valor real / float (32 bits); DMOV = move um valor inteiro double word (32 bits).

#### **AND = / AND < / AND > / AND <> / AND >= / AND <=**

Compara o valor das memórias S1 e S2 (word)

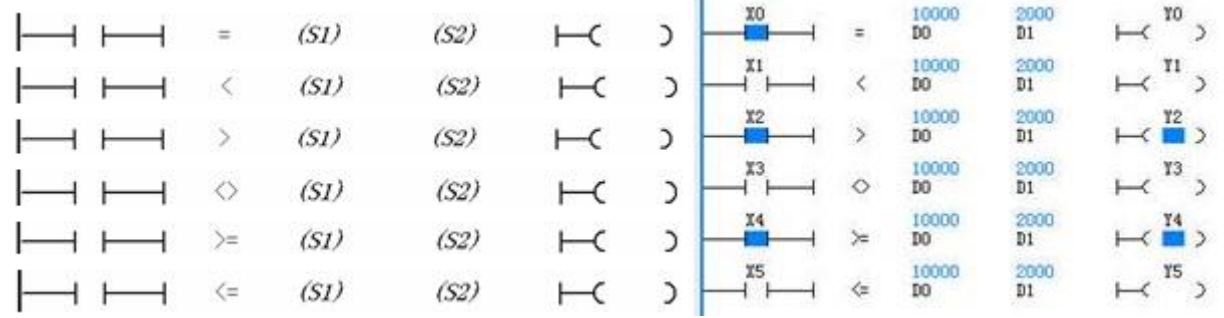

# **ANDD = / ANDD < / ANDD > / ANDD <> / ANDD >= / ANDD <=**

Compara o valor das memórias S1 e S2 (DW ou float)

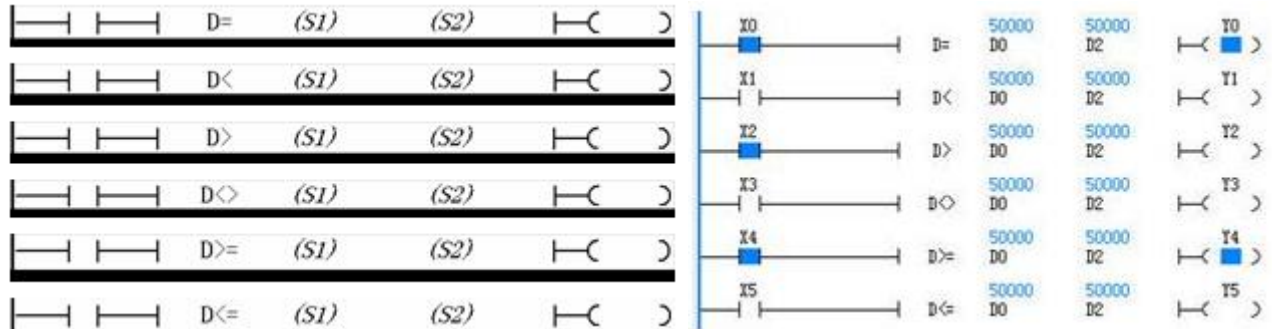

#### **Outras funções:**

**CTU [CTU D S] =** instrução de contagem que soma um ao valor da variável D (**C**x) para cada pulso em M0 e quando esse valor se igualar ao valor de S (S=3), o contato da variável Cx é acionado.

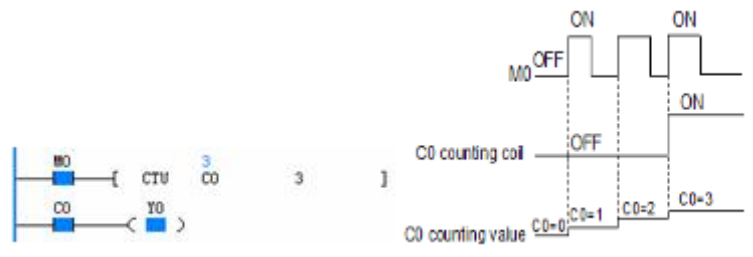

# **TECNOLOG**

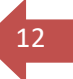

**TON [TON D S] =** temporizador para ligar uma saída com delay. Liga o contato D (T1) caso o contato M0 permanecer acionado mais que o tempo S (S=4).

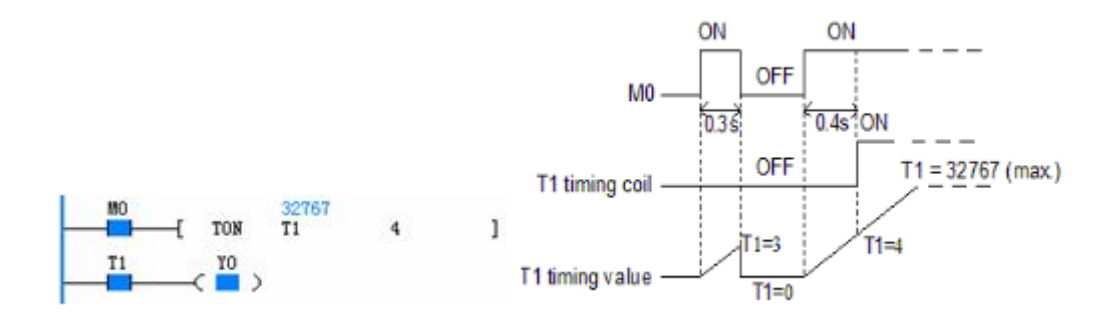

**TOF [TOF D S] =** temporizador para desligar uma saída com delay

**RMUL / RDIV / DMUL [xMUL S D]** = acionar X0 move o valor da variável S para D

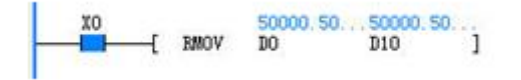

**ADD / RADD / DADD =** soma S2 em S1 e armazena em D [inteiros / float / double]

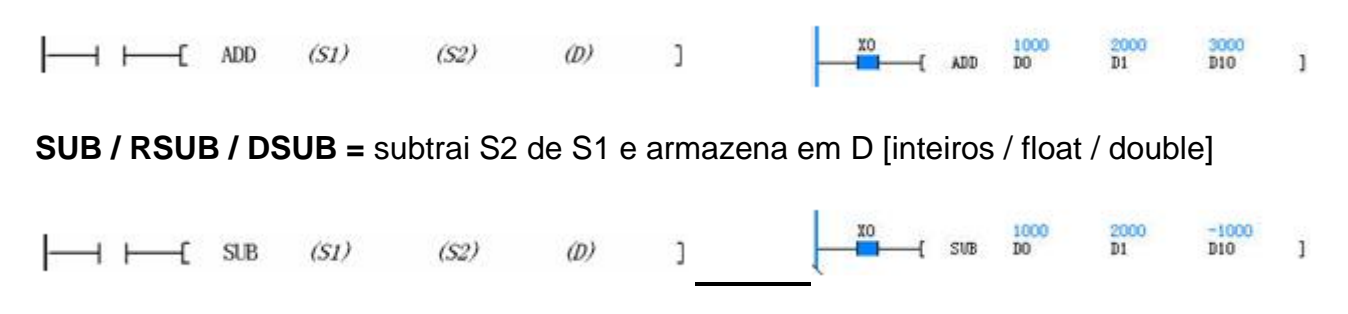

# **10. Conexão entre PC e CLP:**

Existem duas possíveis conexões: **USB-C** ou **serial via RS232** (Mini Din 8). **Importante: primeiro energize o CLP e depois conecte o cabo de programação.**

Acesse: "Tool > PLC Communication > Connect" ou "PLC Communication > Connect"

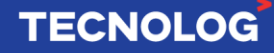

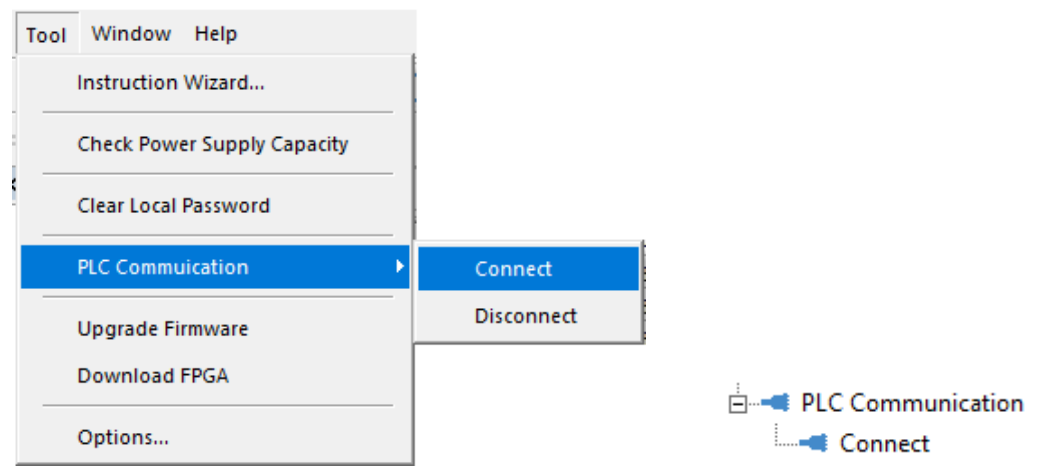

13

**TECNOLOG** 

#### **- Conexão USB:**

escolha a 2ª opção (USB) > selecione o driver USB0 > "OK" \*lembre-se de primeiro energizar o CLP e depois plugar o cabo USB-C.

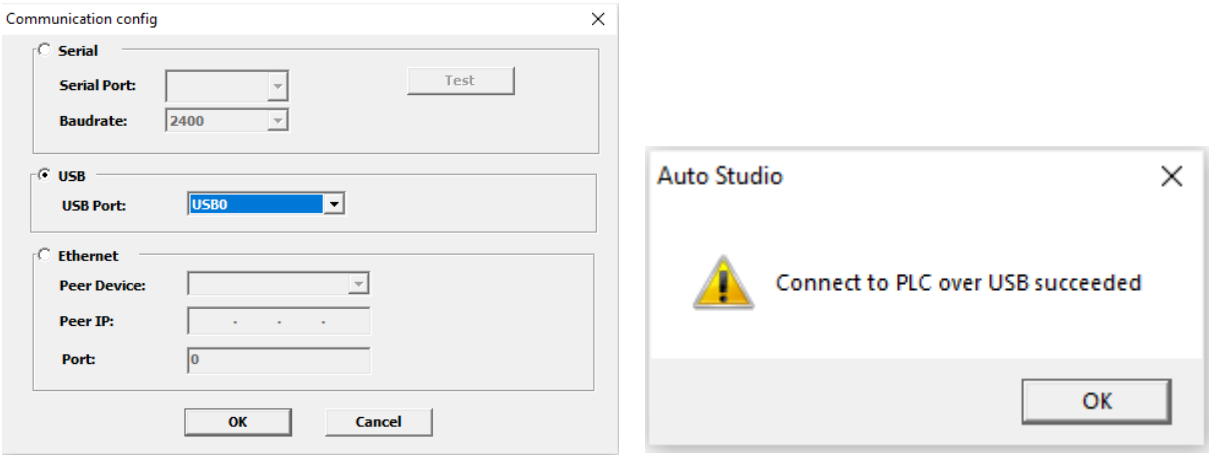

\* Caso não apareça "USB0" verifique o cabo, a conexão e se o driver foi instalado corretamente em "Windows" > "Gerenciador de dispositivos"

> $\vee$   $\ddot{\mathbf{u}}$  veichi devices VEICHI VC PLC SERIES

#### **- Conexão serial (RS232):**

Use um conversor USB > RS232 e o cabo de programação serial, através de uma porta COM $x$  ( $x = n^{\circ}$  porta).

Escolha a 1ª opção (serial), defina a porta COM > clique "Test" > "OK". Automaticamente irá buscar os parâmetros de rede para estabelecer conexão e se ok, irá apresentar as seguintes mensagens.

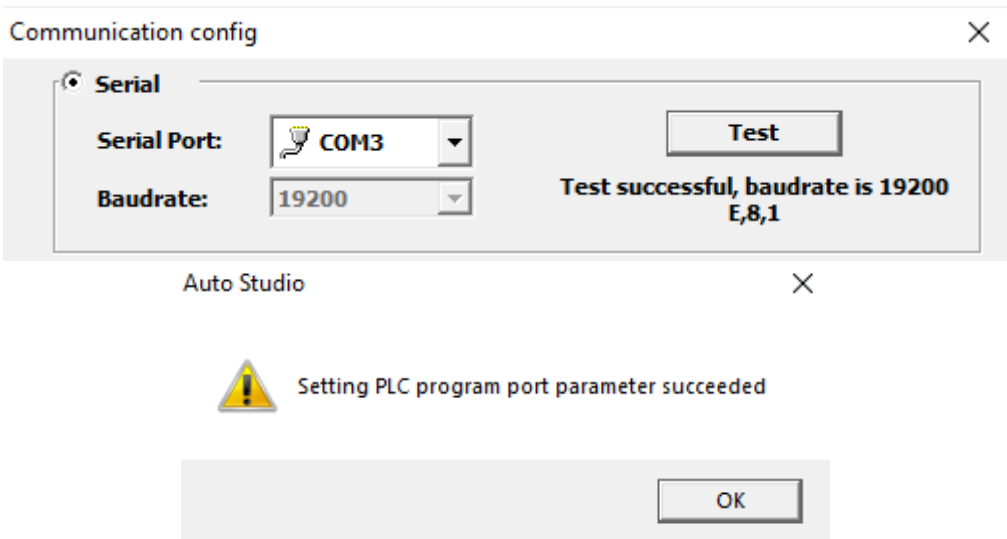

# <span id="page-13-0"></span>**11. Download ou Upload:**

**Para fazer download ou upload é necessário que o PC já esteja conectado com o CLP.** Para a proteção do projeto é possível definir uma senha para download ("PLC" > "Set password" > "Download password") ou upload "PLC" > "Set password" > "Upload password".

#### **Download (PC > CLP):**

Para descarregar o programa acesse: "PLC > Download" ou através do atalho "F8".

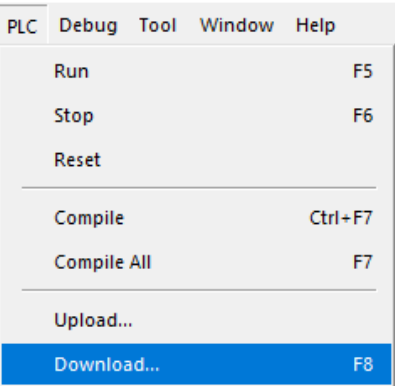

14

#### **Upload (PC < CLP):**

Para puxar o programa do CLP acesse: "PLC > Upload".

# **12. Modos de operação (Run / Stop / Reset):**

Existem 3 modos: iniciar (roda o scan), pausar (pausa o scan) e resetar.

**Run/Start:** "PLC > Run" ou "F5" **Stop:** "PLC > Stop" ou "F6" **Reset:** "PLC > Reset"

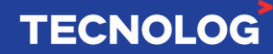

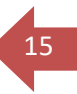

# <span id="page-14-0"></span>**13. Monitoramento online:**

O monitoramento online da programação é iniciado após estabelecer a conexão entre VC1 e Auto Studio e alterar para o modo de operação "**Run**". Os valores são constantemente atualizados, permitindo verificar o status dos pinos e os valores atuais nos blocos e variáveis.

 $\dot{\mathsf{E}}$  possível iniciar o "Monitor" através do ícone:  $\overline{\mathsf{E}}$  ou atalho: "F9"

# <span id="page-14-1"></span>**14. Memória imagem/retenção de valores**

Para reter os valores nas memórias após a reinicialização do CLP, a memória imagem é salva no CLP quando alteramos a chave de Stop para Run. Para habilitar: System block > Advanced Settings > marque "Element value retained"

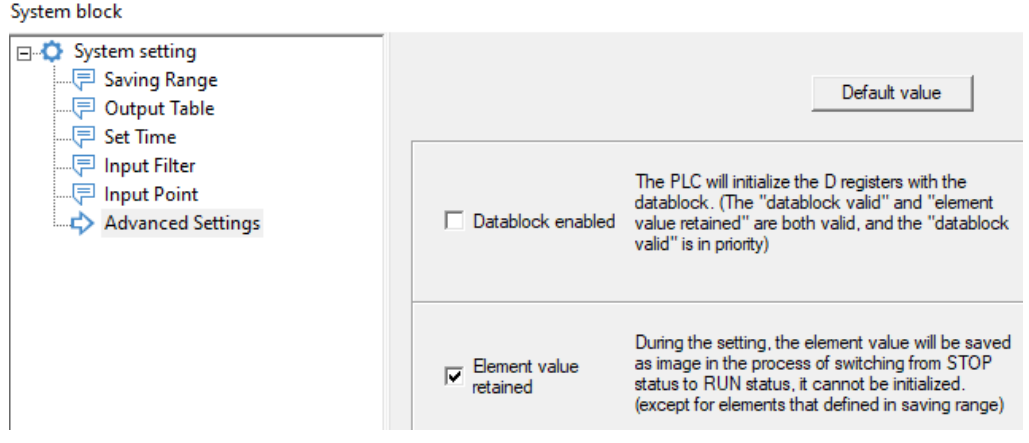

# **15. Módulos de expansão:**

As CPUs VC1 permitem expandir até 128 pontos (limitado até 64 entradas e 64 saídas)

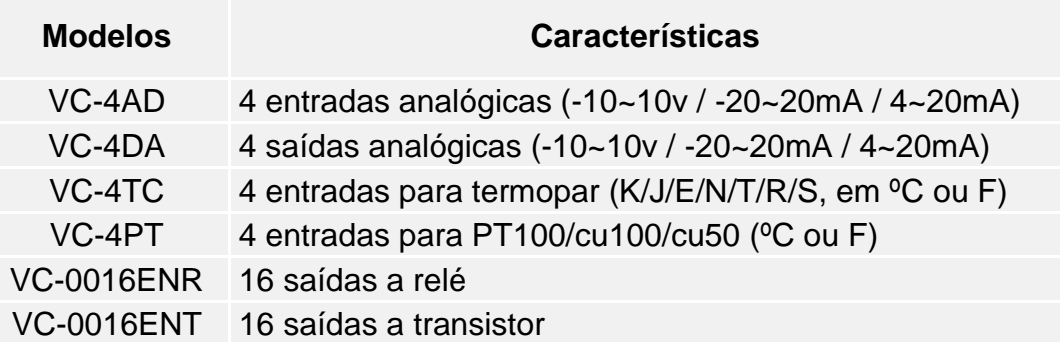

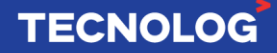

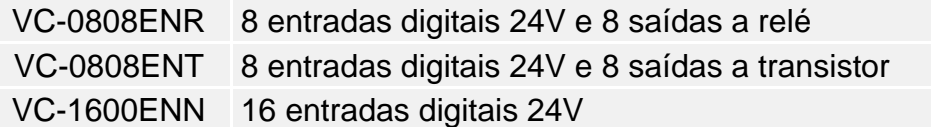

#### **Adicionar e configurar expansões:**

Para adicionar uma expansão acesse: "Project Manager" > (VC1) > "Extension Modules" > clique no espaço onde será adicionado o módulo e em "Module Tree" > clique 2x sobre a expansão que será adicionada. Para configurar uma expansão, clique 2x sobre a expansão já acionada no barramento.

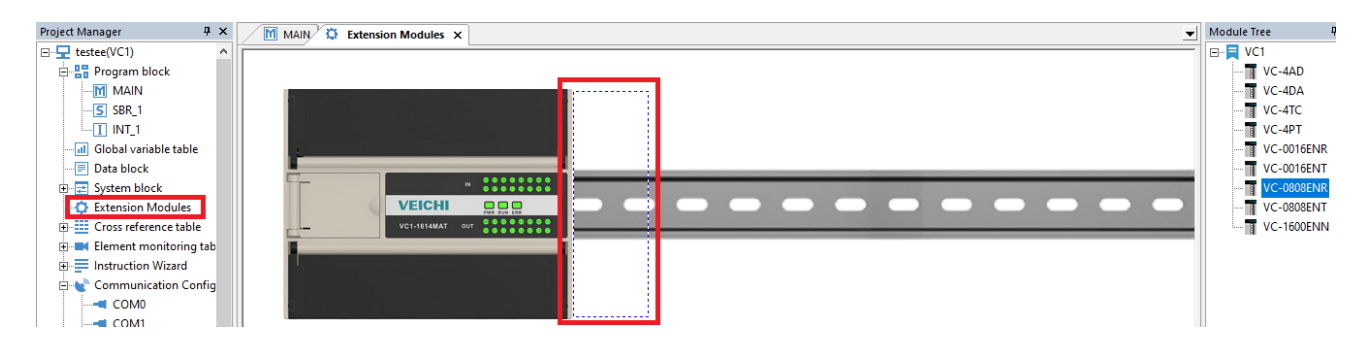

**Importante: reinicie o CLP sempre que alterar parâmetros dos módulos.**

#### **Expansão VC-0808ENR:**

Os elementos X (entradas) e Y (saídas) são endereçados na **base octal** e em **sequência**, ou seja, o ponto X10 representa a oitava entrada digital da CPU. Devido ao endereçamento sequencial, caso tenha um módulo de entrada ou saída analógica entre os módulos VC-0808ENR, os endereços permanecerão em sequência.

**Ex:** o CLP de 60 pontos (VC1-3624MAT2) possui 36 entradas digitais (DI) e 24 saídas digitais (D0), com os respectivos registros: X0 a X43 (DI) e Y0 a Y27 (DO), e ao adicionar a expansão VC-0808ENR serão atribuídos os registros X50~X57 para as 8 respectivas entradas digitais e Y30~Y37 para as 8 respectivas saídas digitais desse módulo adicionado. Caso seja adicionado outra expansão VC-0808ENR, os próximos endereços serão X60~X67 (DI) e Y40~Y47 (DO) independente se tiver ou não outras expansões analógicos entre os módulos VC-0808ENR.

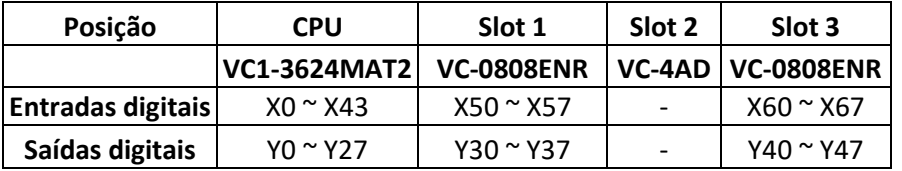

#### **Expansão VC-4AD:**

A expansão deve ser alimentada com 24Vdc pela fonte interna da CPU [24V (+) e COM (-)] e aterrada em . Para ler **tensão**, insira o sinal **positivo** em **Vx+** e **negativo** em **VIx-** e

para ler **corrente, jumpeie Vx+** com **Ix+** e insira o sinal **positivo** em **Vx+** e o **negativo** em **VIx-**, sendo "**x**" o canal.

#### **Ligação elétrica:**

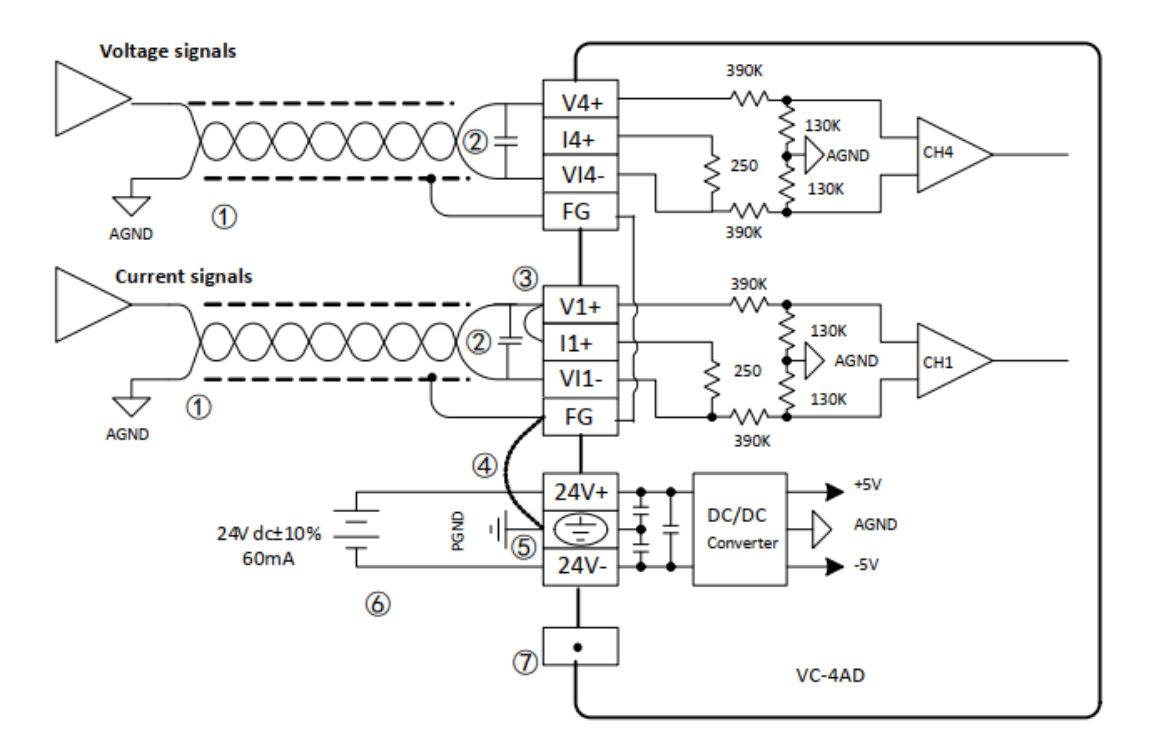

#### **Parametrização:**

 $A$  = navega entre os canais

B = determina o modo de leitura (close = não utilizado / -10V ~ 10V / -20 ~ 20mA / 4 ~ 20mA)

C = média de "x" amostras de tempo

D = memória Dx para visualizar o valor da medição com média

E = memória Dx para visualizar o valor da medição instantâneo

F = memórias D**x** para: ID do módulo, versão e status

 $G =$  offset. Padrão=sem offset (G1=G3=0 e G2=G4=10000) foto da esquerda. Com offset = foto direita.

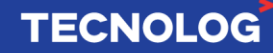

**VC-4AD Configuration** 

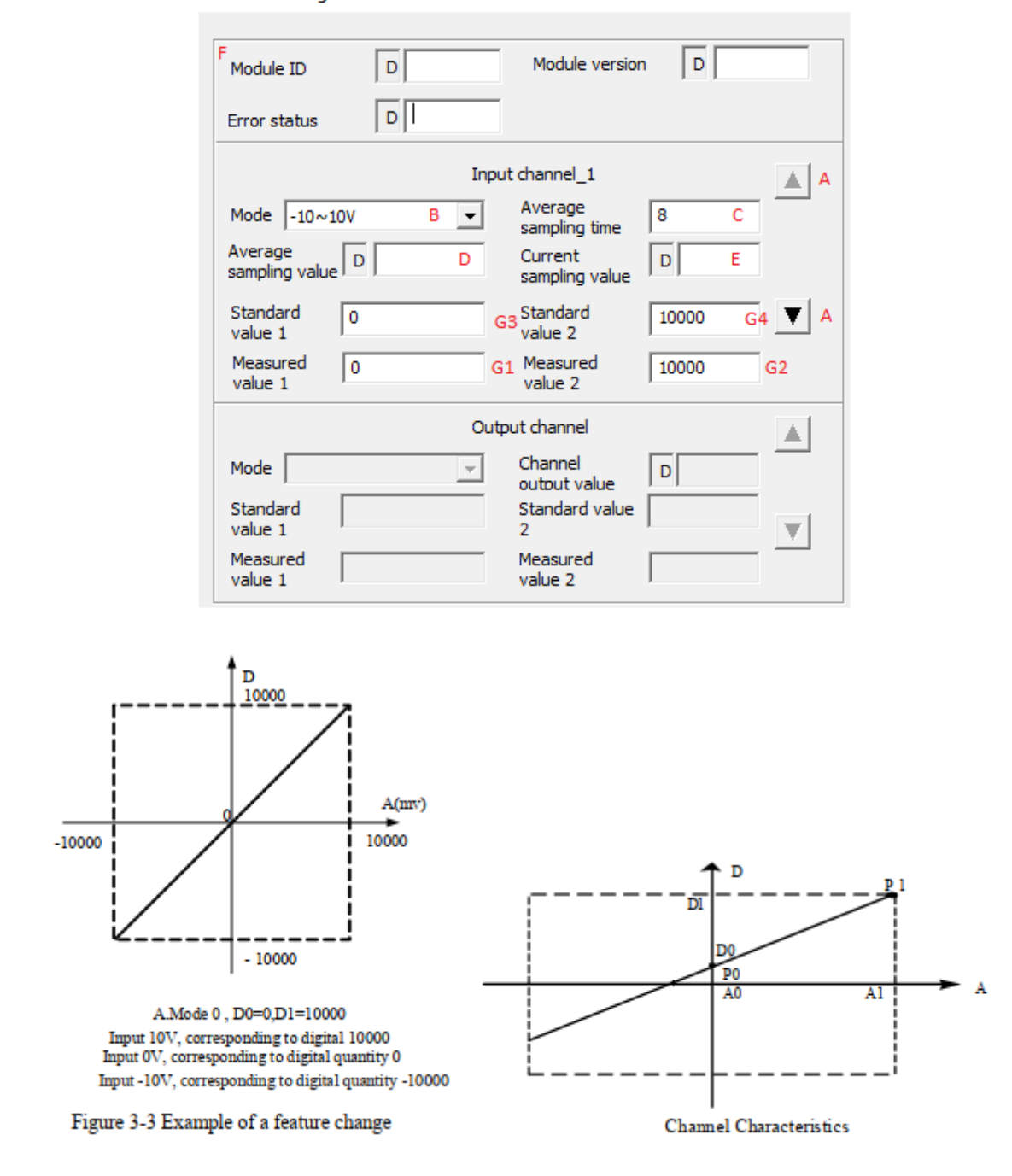

#### **Expansão VC-4DA:**

#### **Expansão VC-4PT:**

Essa expansão permite a entrada de até 4 sensores de resistência térmica RTD (Pt100, Cu100 ou Cu50) com conexão usando quatro fios (conexão a esquerda), três ou dois fios (conexão a direita). Caso o tamanho do fio do sensor for acima de 10m é indicado usar o sensor de quatro fios para eliminar erros devido a resistência do fio e recomendamos limitar a distância do sensor em 100m.

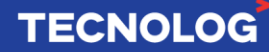

#### **Ligação elétrica:**

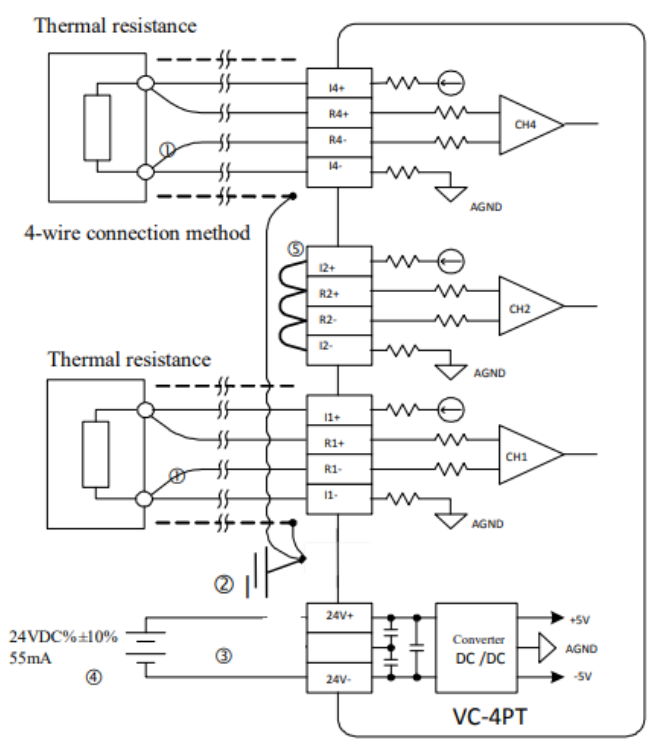

Thermal resistance R1- $\Phi$  $R1$ n.

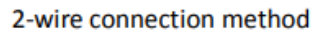

Thermal resistance

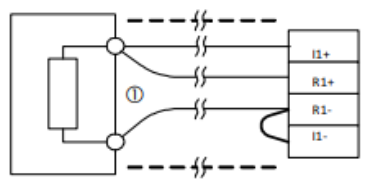

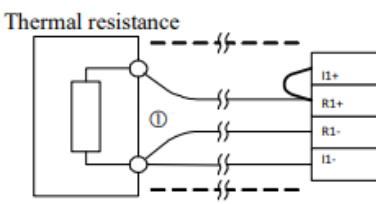

3-wire connection method

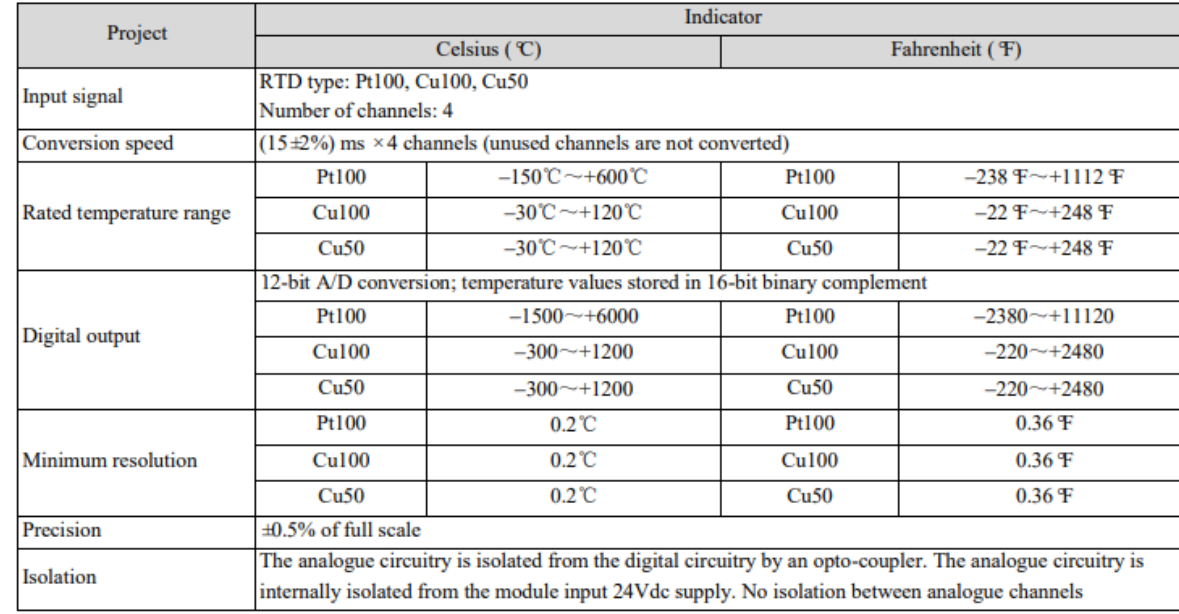

## **Características:**

#### **Parametrização:**

- A = navega entre os canais
- $B =$  determina o modo de leitura (Pt100, C° ou F° / Cu100, C° ou F° / Cu50, C° ou F°)
- C = média de "x" amostras de tempo
- D = memória Dx para visualizar a temperatura com média
- E = memória Dx para visualizar a temperatura instantâneo
- F = memórias tipo D para: ID do módulo, versão e status
- $G = G =$  offset. Padrão=sem offset (G1=G3=0 e G2=G4=6000).

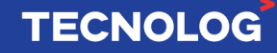

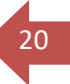

A faixa de medição possui resolução de 0.1, a temperatura é apresentada multiplicada por 10, ou seja, 26.5ºC nos mostrará 265 na memória "D" definida.

Quando o sensor é desconectado, o valor do canal será o **menor** valor da escala do modelo do sensor selecionado (Ex: PT100 será -1500).

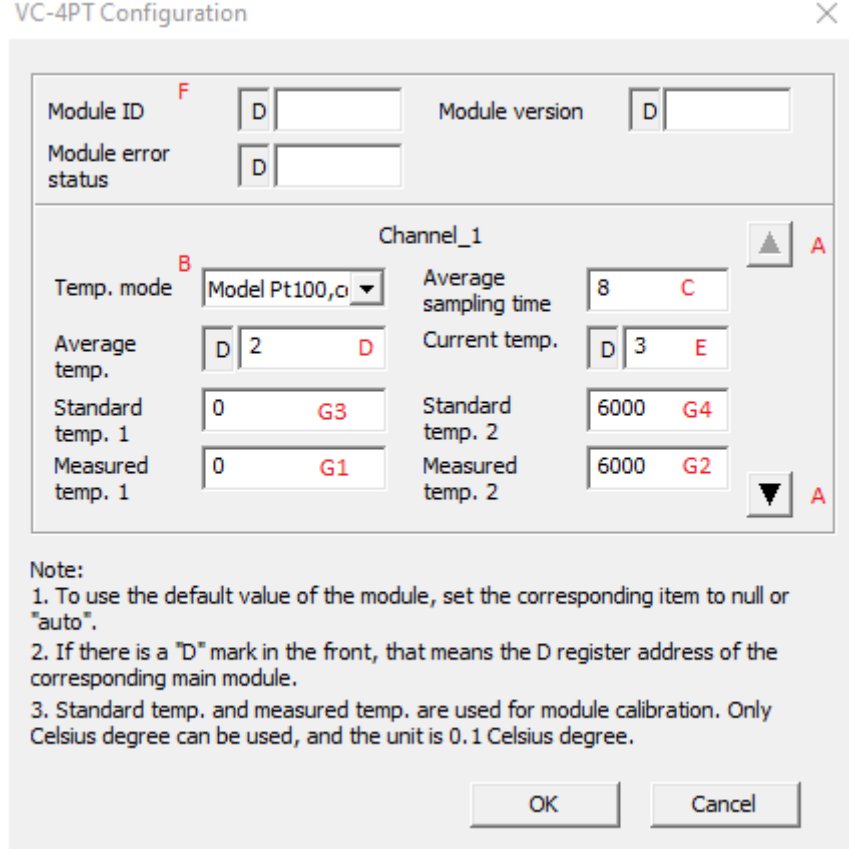

#### **Expansão VC-4TC:**

Essa expansão permite ler até 4 sensores termopares (K, J, E, N, T, R ou S) com conexão a dois fios com retorno em ºC ou ºF. Recomenda-se que os cabos de sinais tenham malha e que sejam afastados de fontes de tensão alternada pois elas causam interferências eletromagnéticas que prejudicam a leitura correta dos termopares. Os cabos de compensação são sujeitos a ruídos, introduzem erros devido a impedância e devem ser menores que 100m.

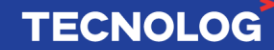

# 21

# **Ligação elétrica:**

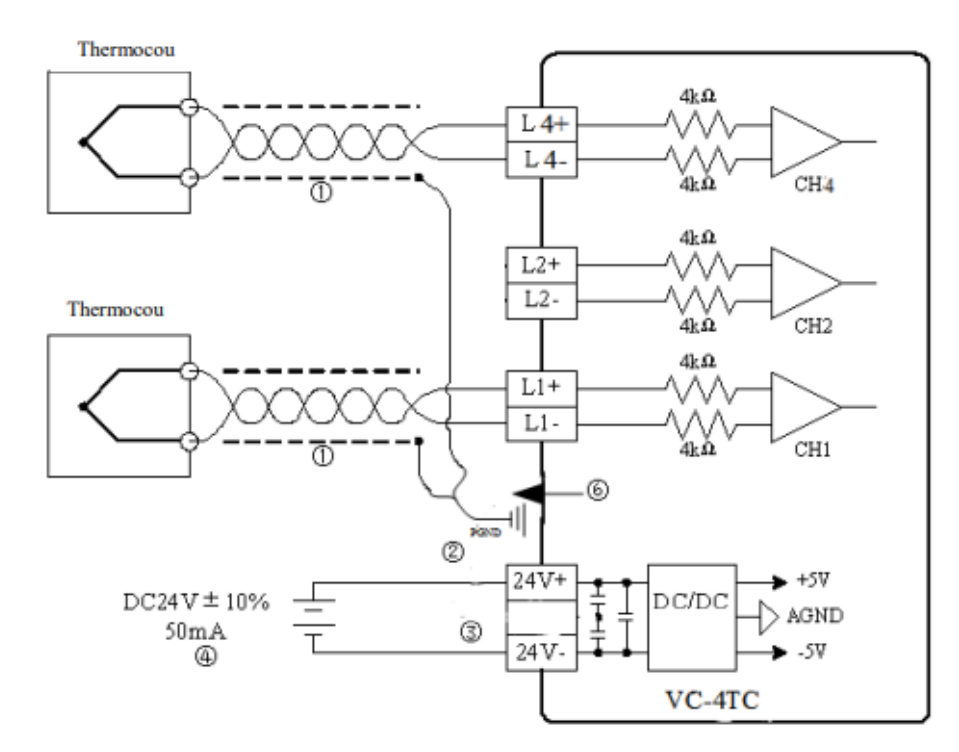

## **Características:**

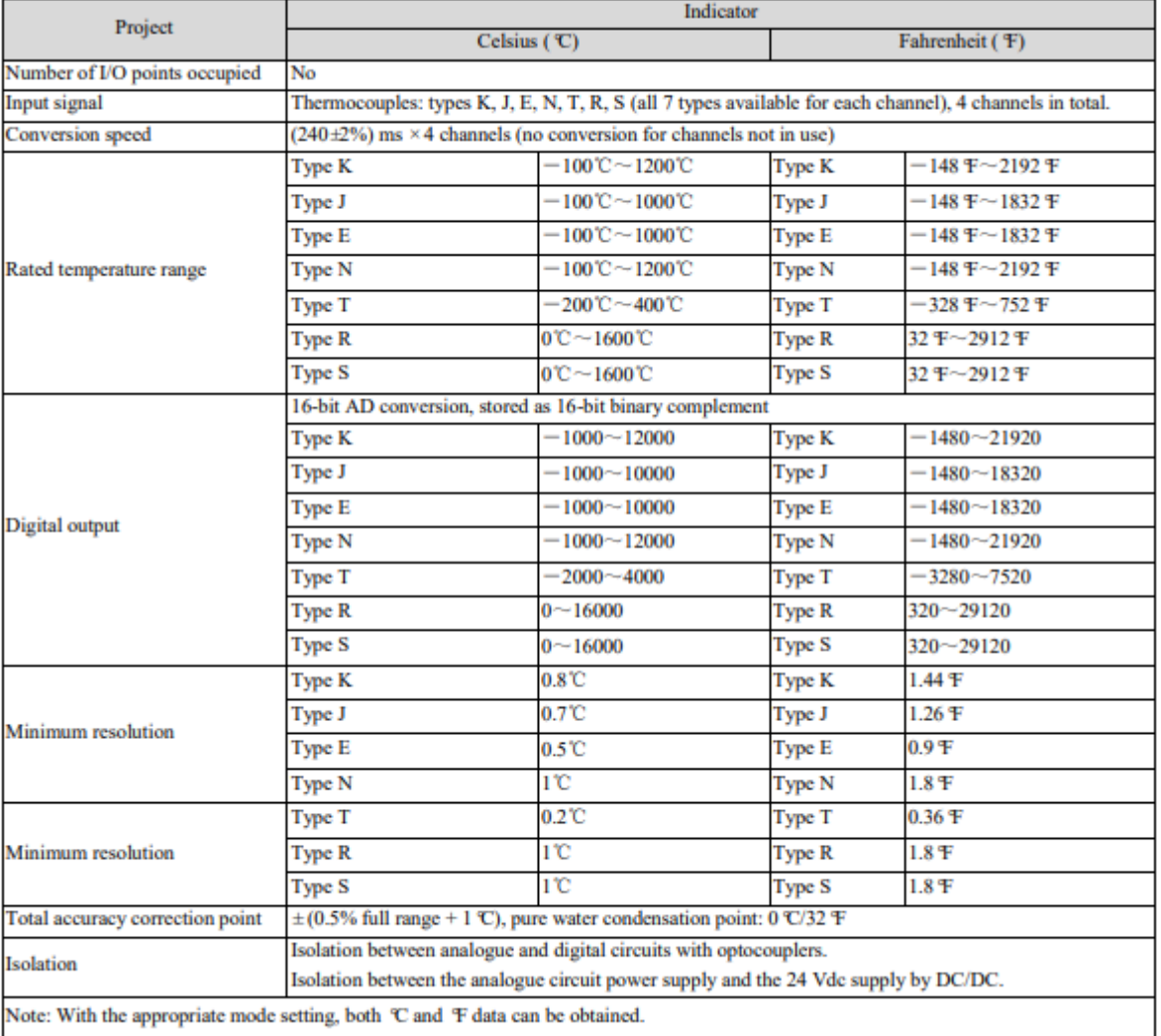

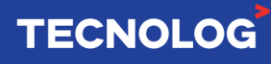

#### **Parametrização:**

- $A$  = navega entre os 4 canais
- $B =$  determina o modo de leitura (Tipo: K, J, E, N, T, R ou S em  $^{\circ}C$  ou  $^{\circ}F$ )
- C = média de "x" amostras de tempo
- D = memória D**x** para visualizar a temperatura com média
- E = memória D**x** para visualizar a temperatura instantâneo
- F = variáveis tipo D para: ID do módulo, versão e status
- G = offset = padrão (G1=G3=0 e G2=G4=6000)

A faixa de medição possui resolução de 0.1, a temperatura é apresentada multiplicada por 10, ou seja, 26.5ºC nos mostrará 265 na memória "Dx" definida.

Quando o sensor é desconectado o canal irá saturar, mostrando o **maior** valor do modelo do sensor selecionado (Ex: Tipo J será 10000).

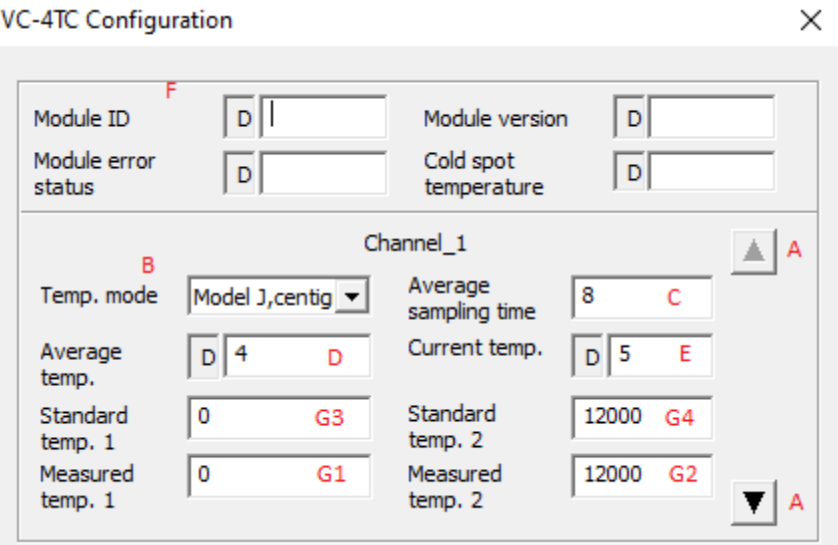

# <span id="page-21-0"></span>**16. Portas de comunicação serial (RS232 e RS485):**

Acesse: "Project Manager" > "Communication Config"

**COM0/PORT0 = RS232** (escravo)  $-4$  COM2 **COM1/PORT1 = RS485** (mestre ou escravo) **COM2/PORT2 = RS485** (usando o módulo VC-RS485) (mestre ou escravo)

Para configurar: duplo clique sobre a COM**x** > defina o protocolo > clica em "**x** setting".

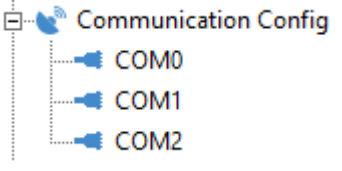

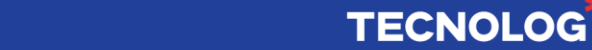

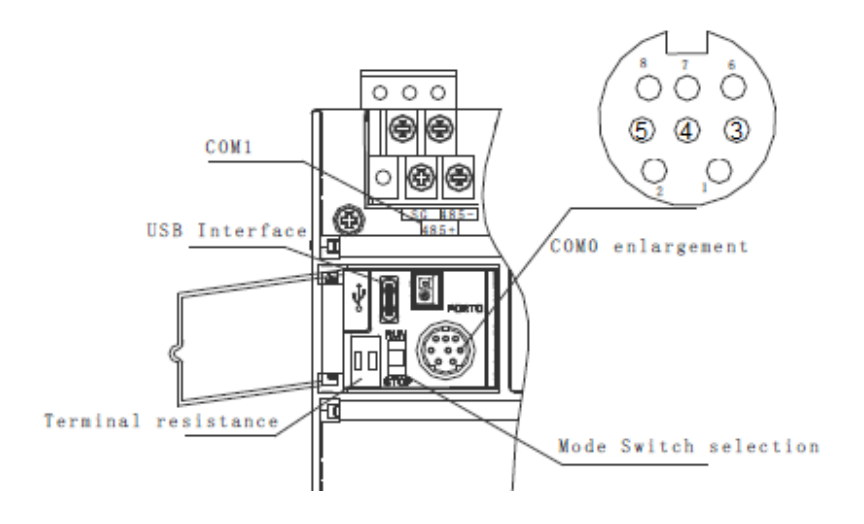

23

**TECNOLOG** 

#### **COM0: RS232**

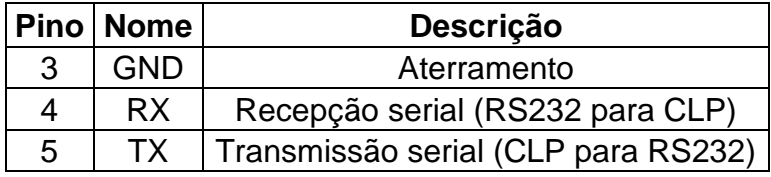

#### **COM1 (CPU): RS485+ / RS485- / SG (GND) COM2 (VC-RS485): RS485+ / RS485- / SG (com) Parâmetros das redes seriais:**

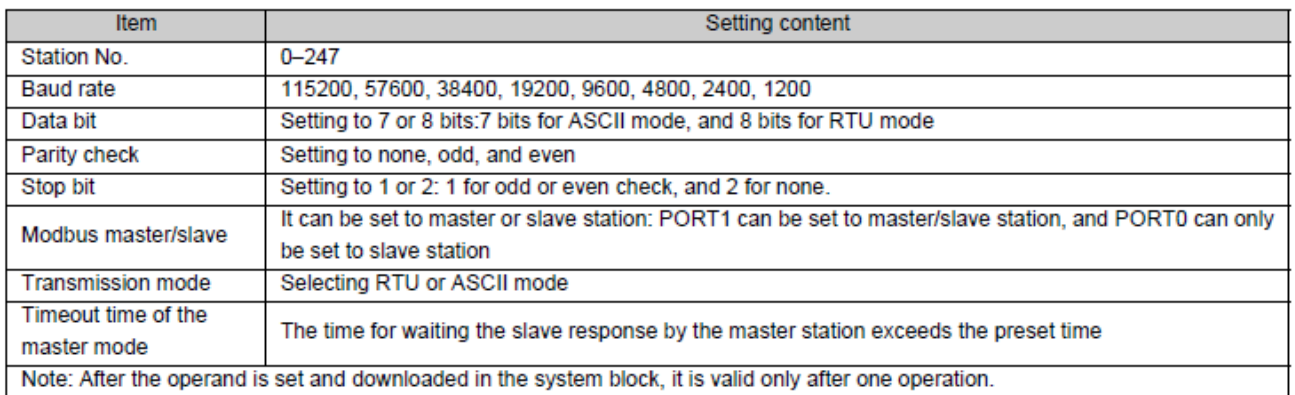

#### **Mapa das funções Modbus de leitura/escrita:**

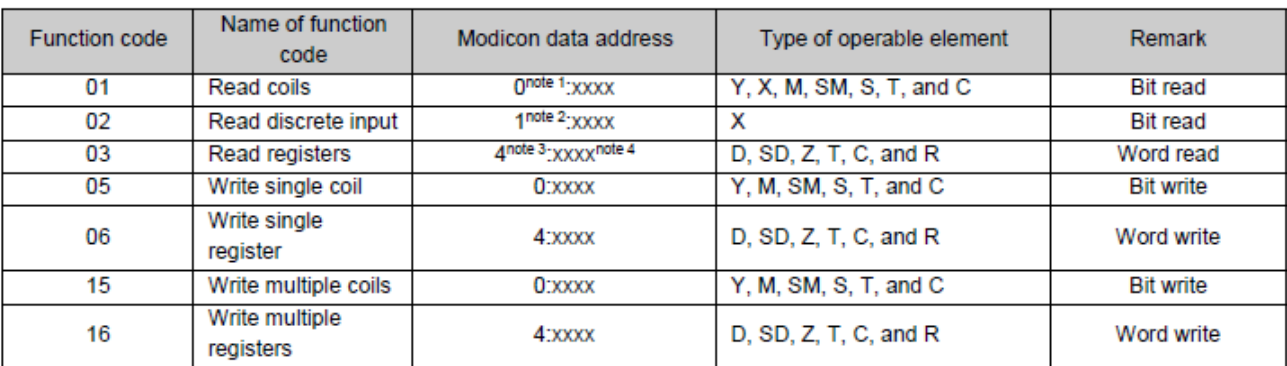

# **Mapa relacionando os endereços do CLP e os endereços do protocolo Modbus:**

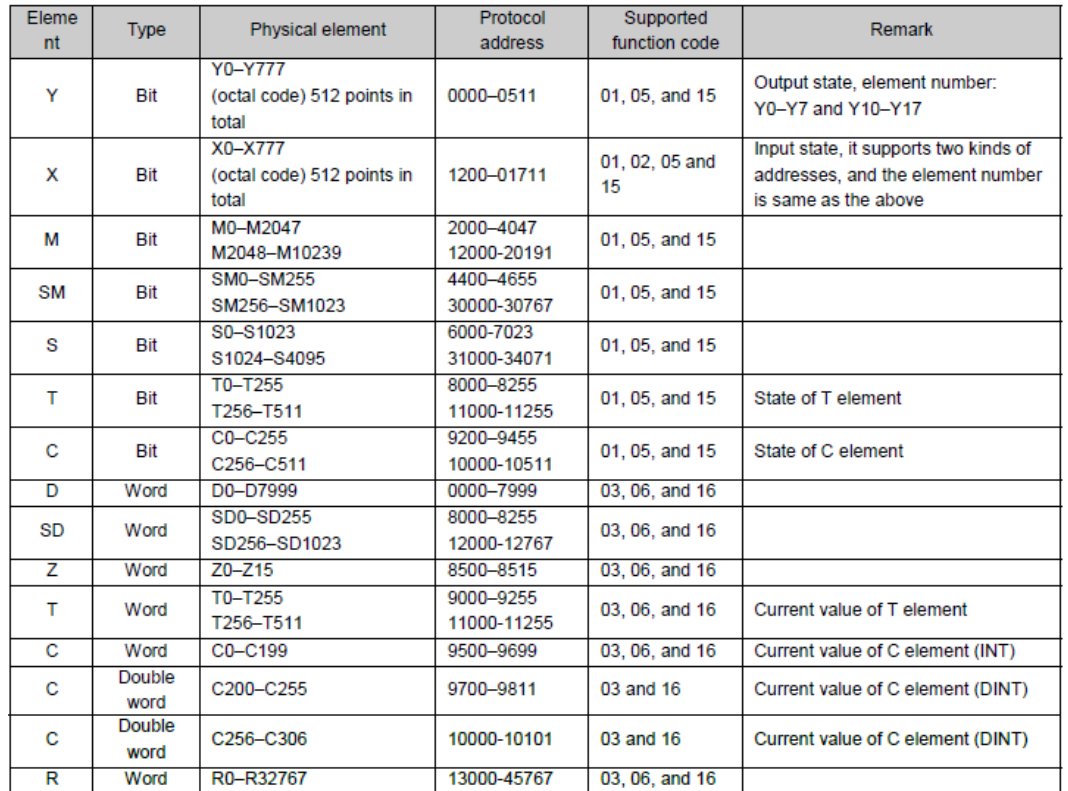

# <span id="page-23-0"></span>**17. Comunicação Serial (CLP escravo):**

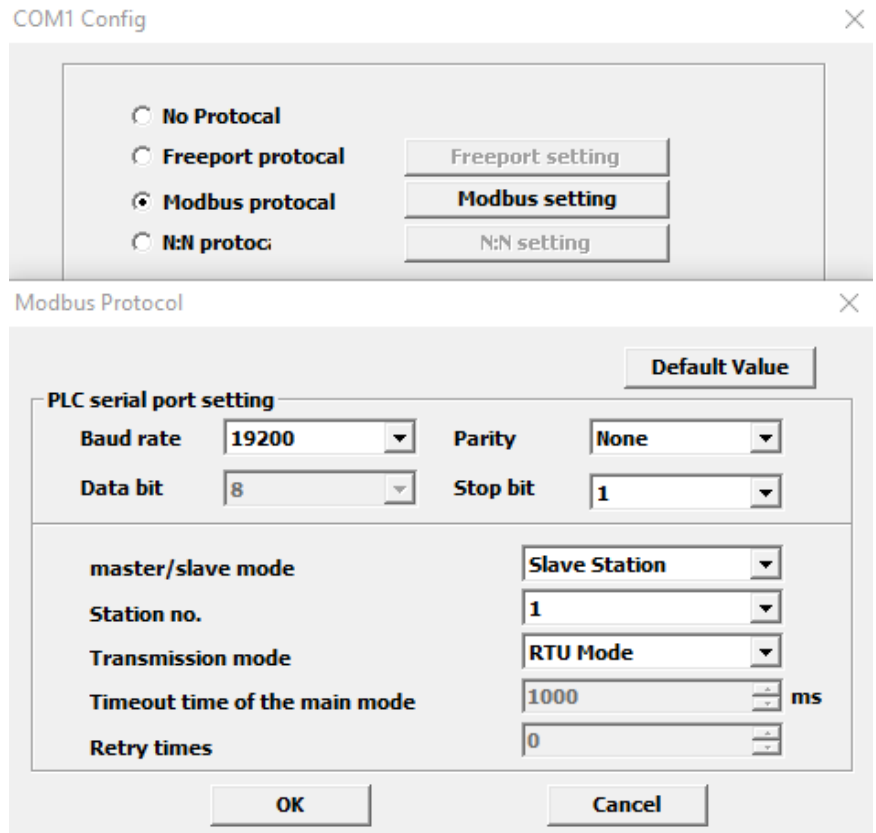

# www.tecnolog.com.br  $\Big|\begin{array}{c} \mathbb{Q} \end{array}$  (51) 3076.7800  $\Big|\begin{array}{c} \mathbb{O} \end{array}$  vendas@tecnolog.ind.br

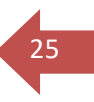

# <span id="page-24-0"></span>**18. Comunicação Serial (CLP mestre):**

Configure os dados de rede da porta COMx (COM0 = RS232 ou COM1 = RS485) de acordo com os dados do dispositivo escravo que queres comunicar.

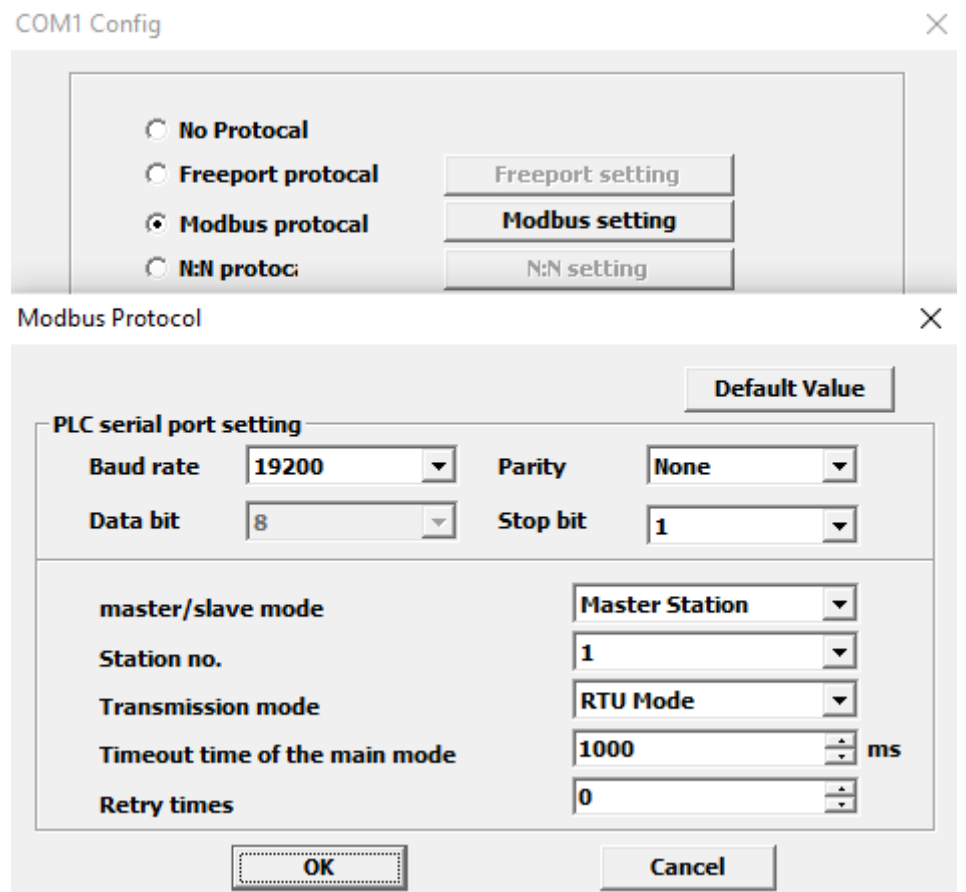

Será necessário criar a tabela de requisições, para isso: clique com o botão auxiliar do mouse sobre a COM**x** > "Add config table"

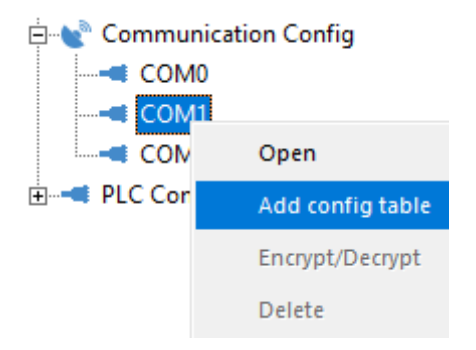

Duplo clique sobre "protocolo Config" que irá abrir a tabela (indicada abaixo).

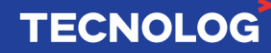

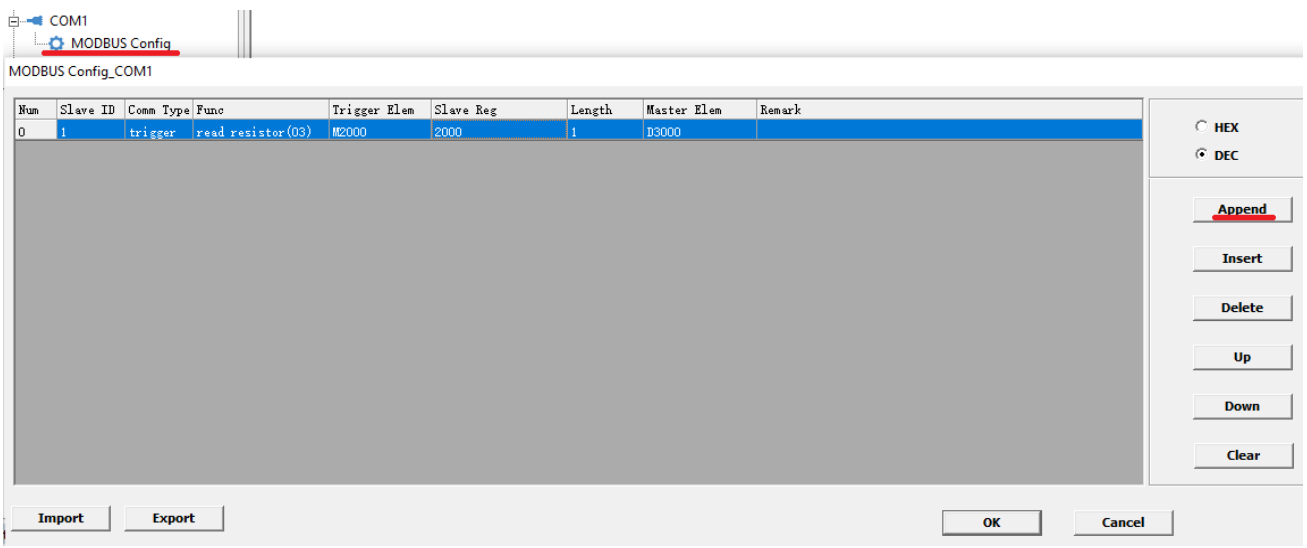

26

**TECNOLOG** 

Obs: todos os campos são editáveis.

#### **Adicionar uma requisição: "Append"**

Slave ID: escravo a se comunicar

Comm Type: trigger (por um contato lógico) ou loop (temporizado)

Func: função

Trigger Elem: se "Comm Type = trigger" defina a memória para triggar / se "Comm Type = loop" defina um oscilador para ler/escrever ciclicamente (SM10 [10ms] / SM11 [100ms] / SM12 [1s] / SM13 [1min] / SM14 [1h]) Slave Reg: registro inicial da requisição

Length: quantidade de registros para requisição

Master Elem: registro inicial do CLP para salvar (caso lê) a requisição

# **Exemplo: CLP VC1 e AM8T (módulo da Tecnolog de 8 entradas para termopares)**

Devemos alimentar o módulo AM8T nos terminais 24V (-) e (+) e

#### **- Configuração do AM8T:**

A configuração do módulo é feita pelas chaves DIP no painel frontal, numeradas de 1 a 8.

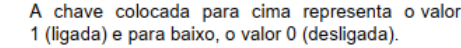

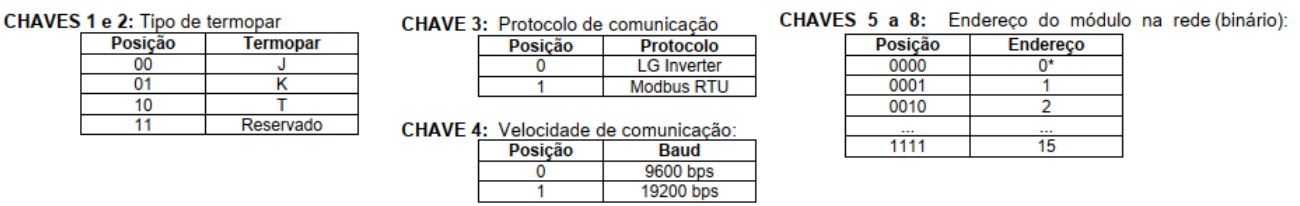

Configuração das DIPs (3,4 e 8 = on)

Leitura de termopares tipo J (ch1 e ch2 = on) em Modbus RTU (ch3 = 1), a 19200 kbps  $(ch4 = on)$  para o escravo 1  $(ch8 = on)$ .

O módulo AM8T possui registros Modbus para os 8 canais e a junta fria. Acessamos através da função Modbus 3x ou 4x nos registros 1 (ch1) a 8 (ch8) com resolução de 1 ºC ou nos registros 20 (ch1) a 27 (ch8) com resolução de 0,1 ºC. Verificamos a temperatura da junta fria (x10 ºC) no endereço 0.

#### **COMUNICAÇÃO MODBUS**

O módulo AM8T permite também a comunicação no protocolo Modbus RTU, com os seguintes parâmetros:

- **ENDEREÇO:** 1 a 15
- **BAUD RATE:** 9600 ou 19200. **NONE**
- **PARITY BIT: DATA BIT:** 8
- **STOP BIT:**

Os seguintes comandos estão implementados:

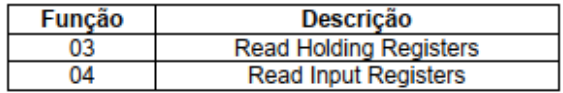

1

As duas funções de leitura acessam os mesmos registros internos e podem ser trocadas à vontade.

27

Os seguintes registros são disponibilizados para leitura:

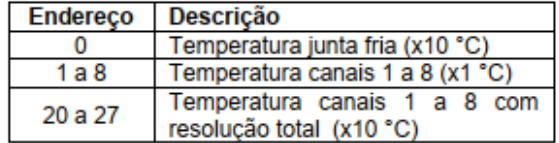

O tempo de resposta do módulo ao mestre Modbus está fixado em 2ms (19200bps) ou 4ms (9600bps).

#### **- Configuração no Auto Studio:**

Configure o canal RS485 com um duplo clique em COM1, marque a opção "Modbus protocol", acesse "Modbus setting" e ajuste os parâmetros do canal conforme definidos no módulo (obs: "Station no." é o número do CLP na rede).

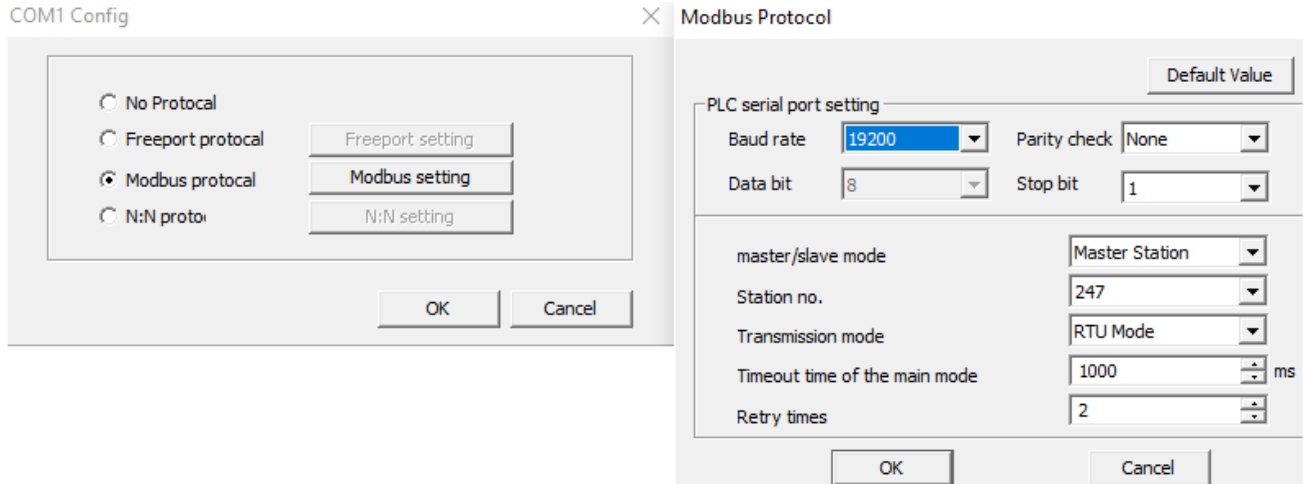

Clique com o botão auxiliar do mouse em COM1 e acesse "Add config table", para criar a tabela de requisições para os escravos da rede RS485.

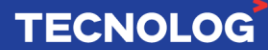

MODBUS Config\_COM1

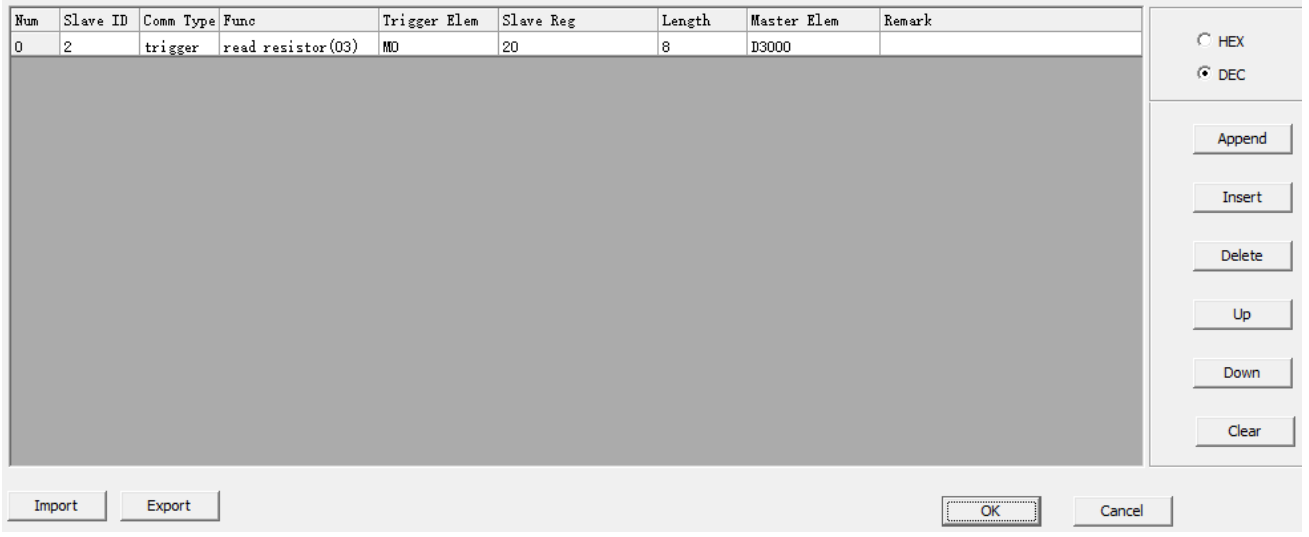

#### - Estrutura para ler os 8 canais do AM8T:

Para adicionar uma linha clique em "Append";

**Slave ID** = 1 (nº escravo), **Comm Type** = trigger (coleta os dados manualmente), **Func** = read register (03) = função da norma Modbus, **Trigger Elem** = M0 (contato que quando fechado coleta os dados), **Slave Reg** = 20 (endereço inicial do registro Modbus base 0), **Length** = 8 (quantidade de registros a serem coletados) e **Master Elem** = D3000 (registro interno inicial que será armazenado).

MODBUS Config\_COM1

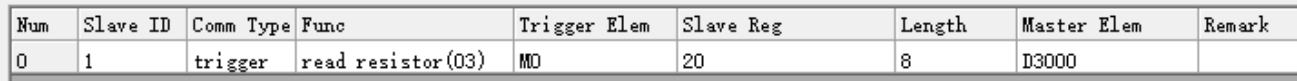

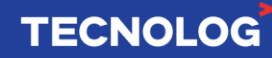

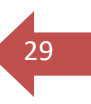

# <span id="page-28-0"></span>**19. Comunicação entre IHM Veichi Vi20 e CLP VC1 (RS485):**

No exemplo vamos comunicar IHM Veichi Vi20 (7") com o CLP VC1 via Modbus RTU RS485, conectando a porta COM2 da IHM (bornes A+ e B-) com a porta COM1 do CLP (bornes 485+ e 485-).

#### **Parâmetros de rede no CLP:**

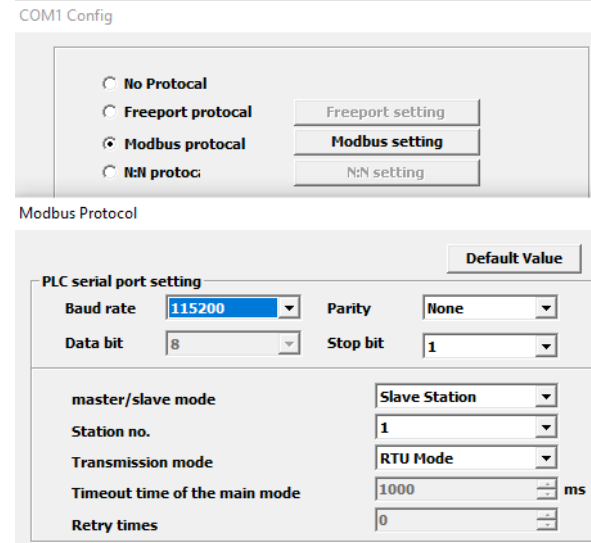

#### **Parâmetros de rede na IHM Veichi:**

As IHMs Vi20 possuem o mapa dos CLPs VC1, para isso adicione um driver Veichi: COM2 > Habilita "Connect Device (Master)" > Veichi > Veichi VC PLC Series e copie os parâmetros da rede definidos no CLP.

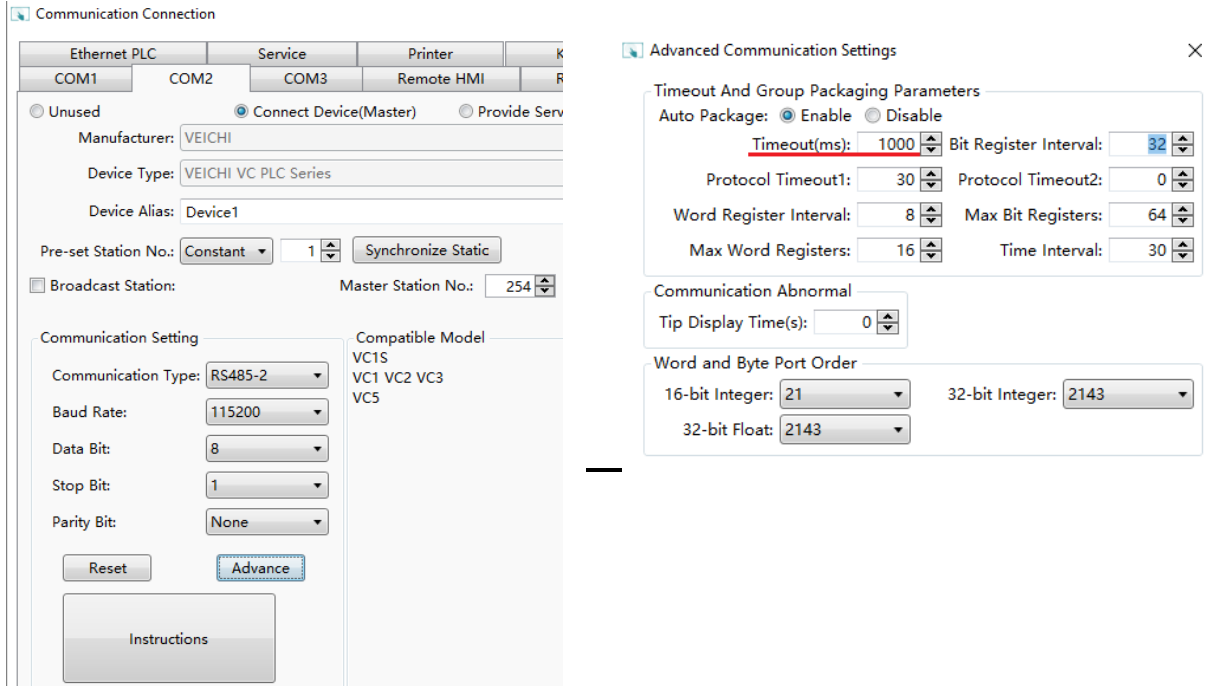

# **TECNOLOG**

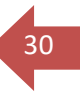

# **20. IHM e CLP VC1 (Modbus genérico) via RS485:**

Para ilustrar essa comunicação usamos a IHM Weintek com um driver Modbus genérico.

A tabela abaixo relaciona os registros do CLP VC1 com endereços Modbus:

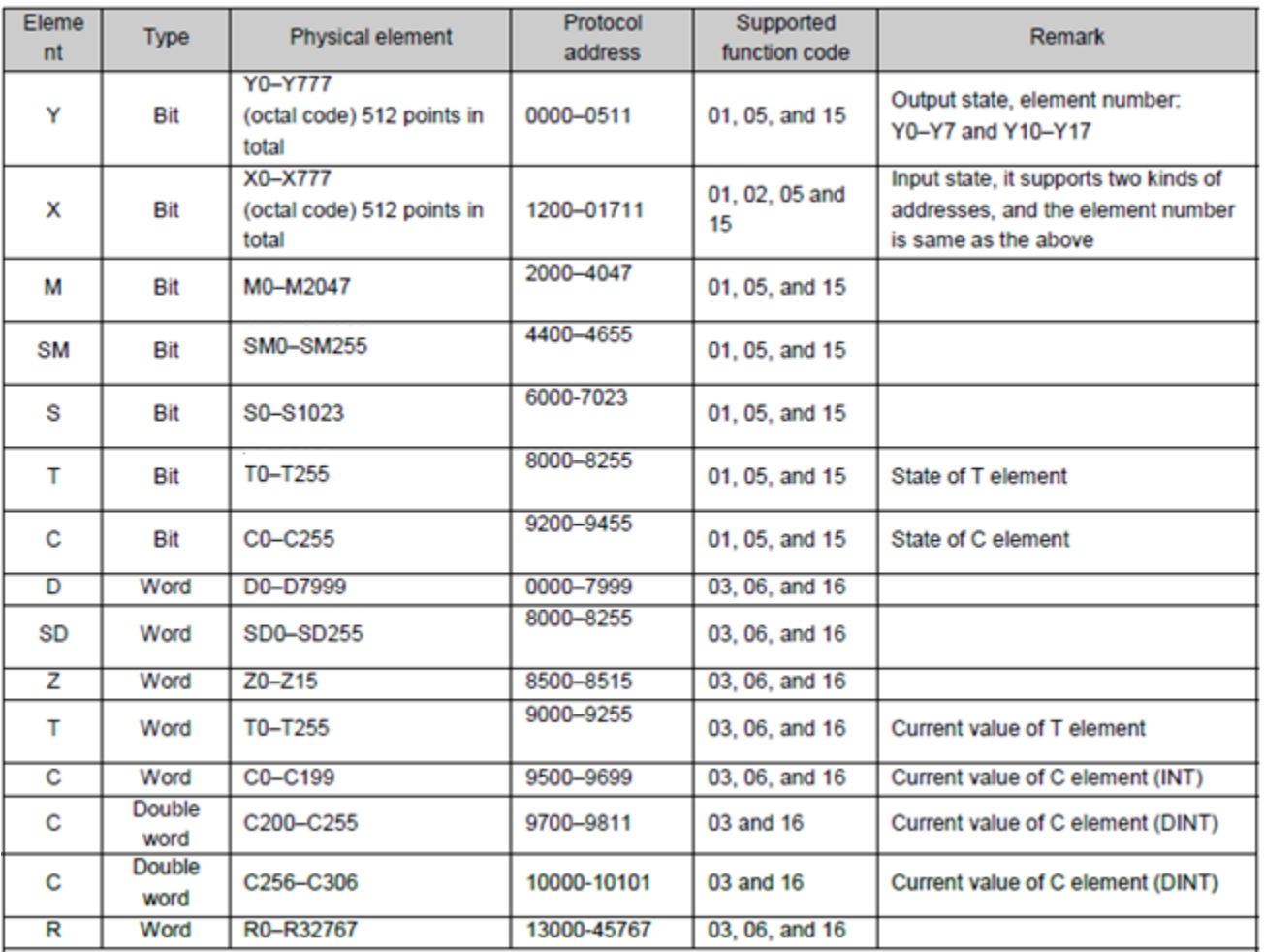

#### **Configuração da IHM Weintek no EasyBuilder Pro:**

Crie um projeto para o modelo da sua IHM > em "System Parameter" > Device > "Add Device" > escolha o driver "Modbus RTU (Zero-based addressing)" > Selecione a COM**x** referente a porta RS485 da IHM (Ex: MT8071IP = RS485 = COM2).

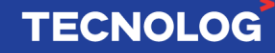

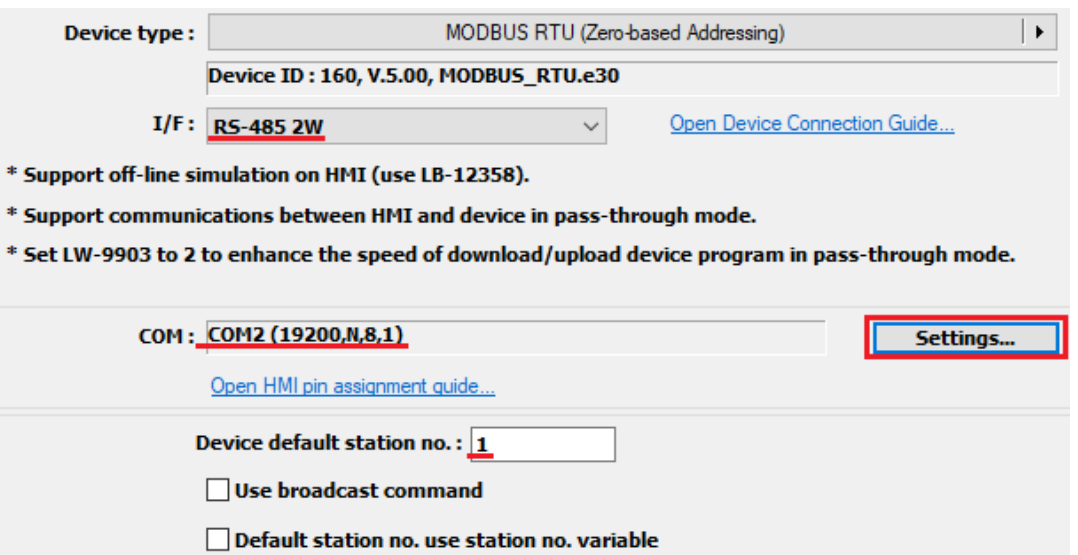

31

**TECNOLOG** 

#### **Entenda os formatos Modbus da Weintek:**

O driver Modbus RTU (Zero-based addressing) da Weintek relaciona um formato próprio (esquerda) com o formato Modbus normalizado (direita).

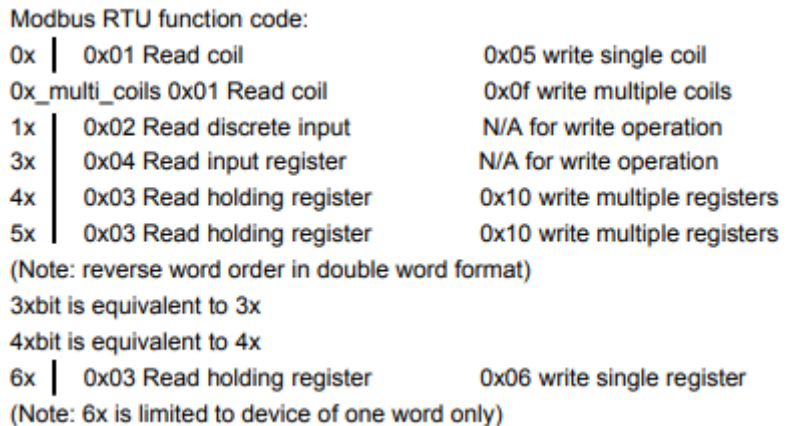

Usamos os formatos: **0x (bit), 6x (word) e 5x (float/dw)**

**0x** = substitui 0x01 (read coil) e 0x05 (write single coil). **6x** = substitui 0x03 (read holding register) e 0x06 (write multiple register). **5x** = substitui 0x03 (read holding register) e 0x10 (write multiple register) = **3x com swap**.

**Bit:** CLP > X0 = **5x** e registro 1200. Na IHM = objeto Bit lamp = **0x1200** Para ler a entrada X0 na IHM, inserimos um objeto "Bit lamp"

**Word (16bits):**  $CLP = word DO = 3x$  e registro 0 e IHM: numeric input =  $6x0$ **Float/DW (32 bits):** CLP:  $D1/D2 = 3x$  e registro  $1/2$  e IHM: numeric input =  $5x1$ 

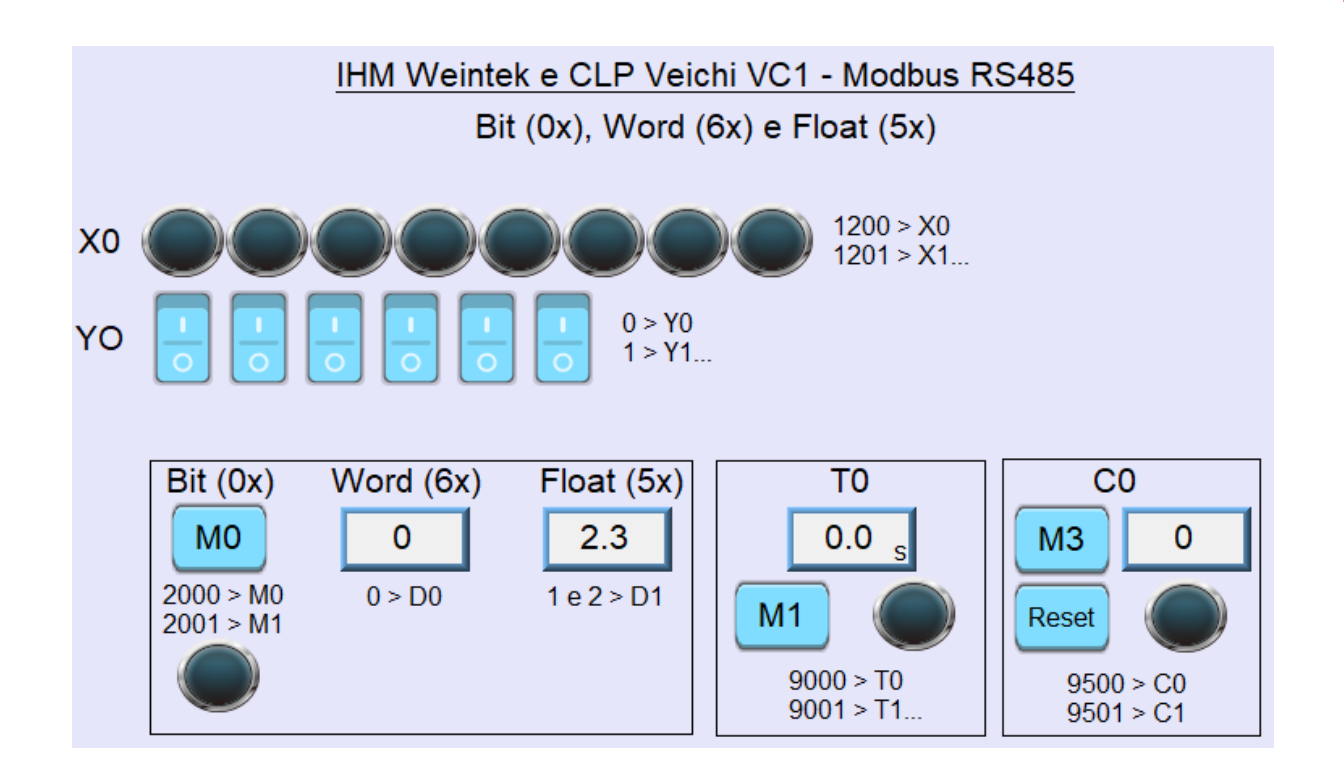

#### **Configuração do CLP no Auto Studio para comunicar com a IHM Weintek:**

Para definir os dados da rede Modbus RS485:

www.tecnolog.com.br

Communication Config > COM1 > COM1 Config > Modbus protocol > Modbus setting

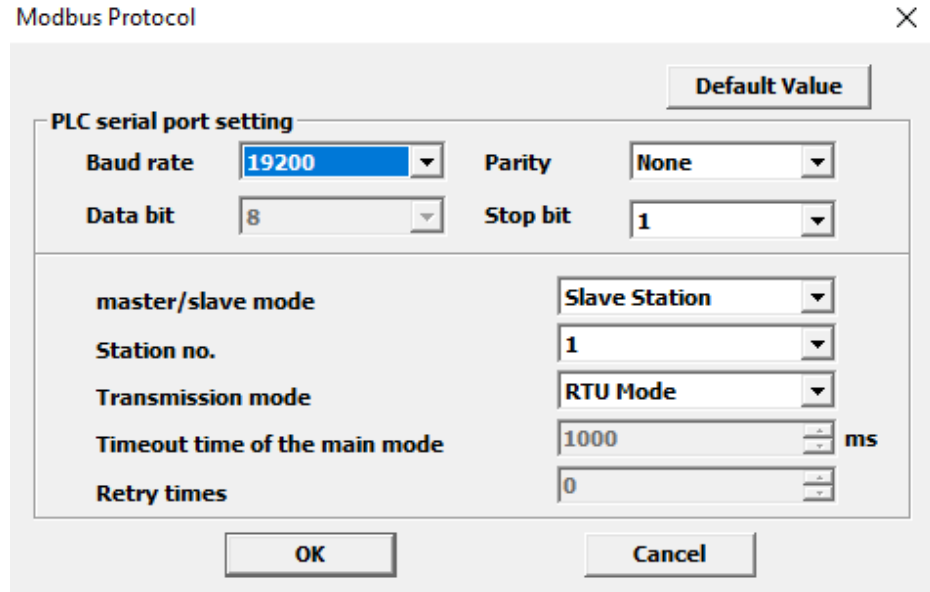

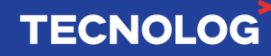

# **IHM Weintek e CLP VC1 (driver dedicado) em Modbus RS485**

Crie um projeto para o modelo da sua IHM

"Home" > "System Parameter" > Device > "Add Device" > encontre o driver "VEICHI VC Series PLC" > Selecione a COM**x** referente a porta RS485 (Ex: MT8071IP = COM2) > ajuste os dados da porta COM**x** conforme mostrado abaixo (padrão da COM1 do VC1).

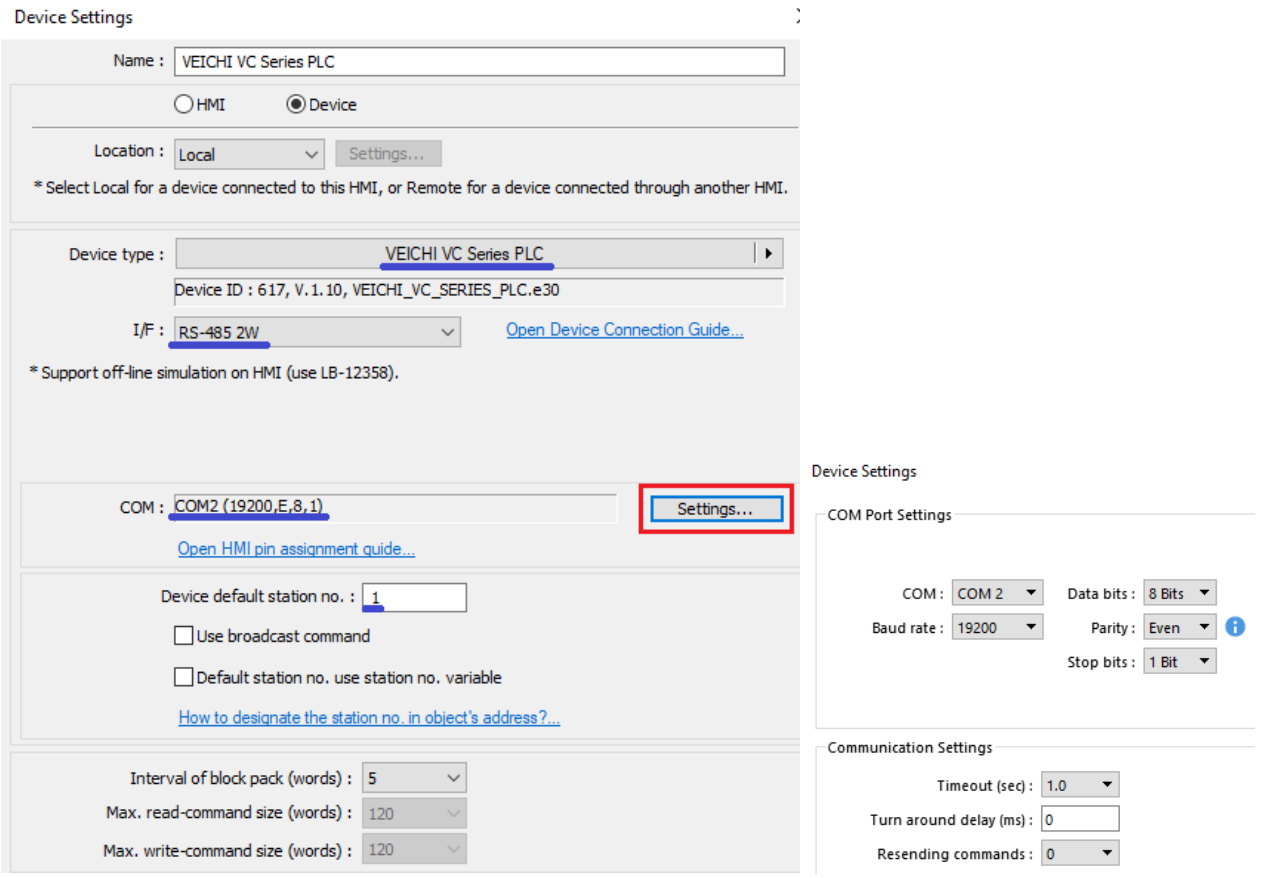

# **Configuração do CLP no Auto Studio (COM1 = RS485):**

Para definir os dados da rede Modbus RS485:

Acesse COM1 em "Communication Config" > marque "Modbus protocol" e acesse "Modbus setting" > confirme os dados de rede (padrão).

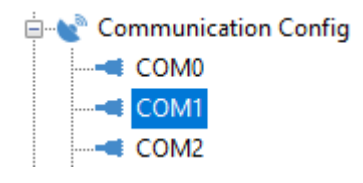

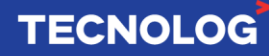

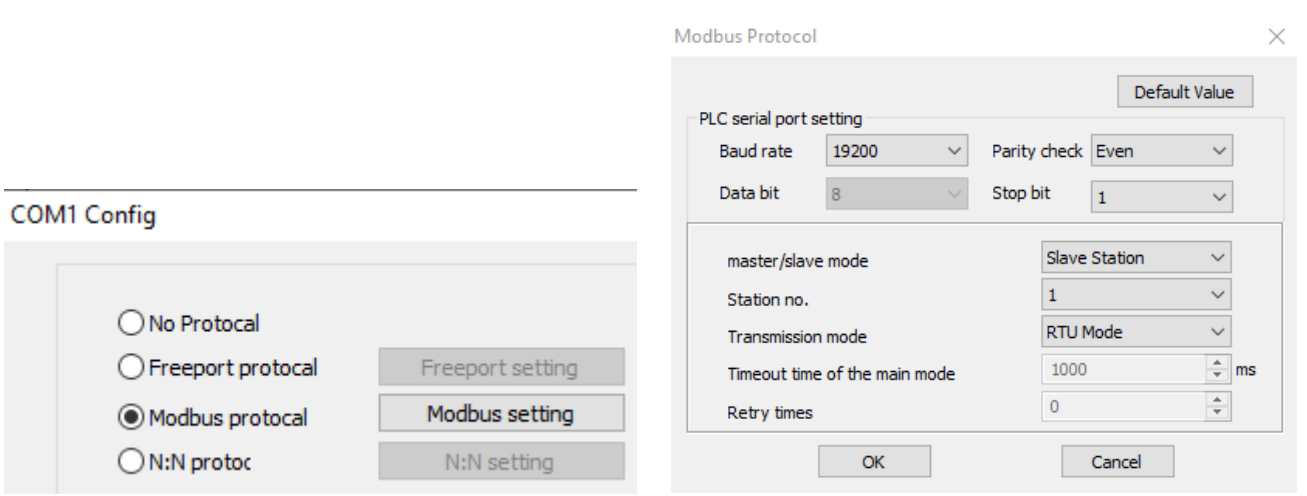

# <span id="page-33-0"></span>**21. Contagem de pulsos rápidos (HSC):**

- Existem 4 modos de contagem que relaciona as respectivas memórias de contagem **(C)** e contato **(SM)** de status para cada canal:

**Uma fase (1 entrada incremental):** C236 ~ C247 e SM236 ~ SM247 **Uma fase bidirecional (1 entrada incrementa e 1 entrada decrementa): Duas fases (1 entrada = fase A e 1 entrada = fase B):** C256 ~ C263 e SM256 ~ SM263 **Duas fases quadratura (1 entrada = fase A e 1 entrada fase B):** C256 ~ C263 e SM100  $\sim$  SM103

**Função HCNT:** função usada para a contagem rápida de pulsos, permite leitura de encoders e sensores de pulsos rápidos sendo composta por:

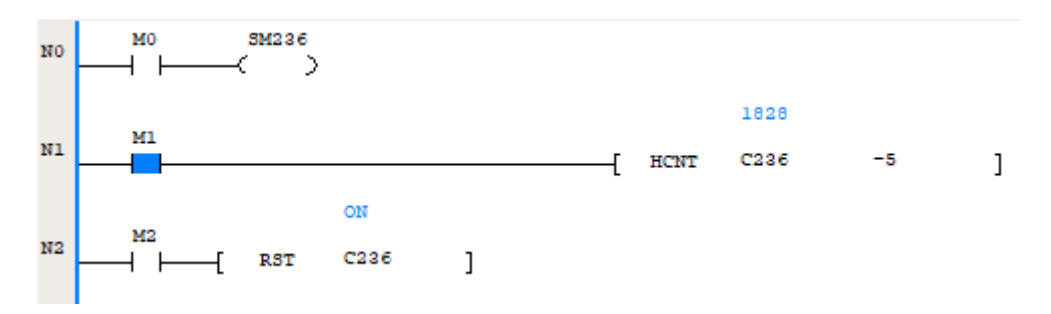

Para a entrada X0:

- sinal de contagem: SM236

- entrada para habilitar a contagem: M1;

- memória de contagem: C236

- setpoint para zerar: valor ou variável para ligar/desligar o bit da memória C236 quando o valor de contagem passar o valor definido.

- reset/RST: função para zerar os pulsos de C236 quando acionada a entrada M2.

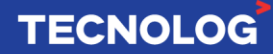

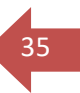

#### **Modos de contagem:**

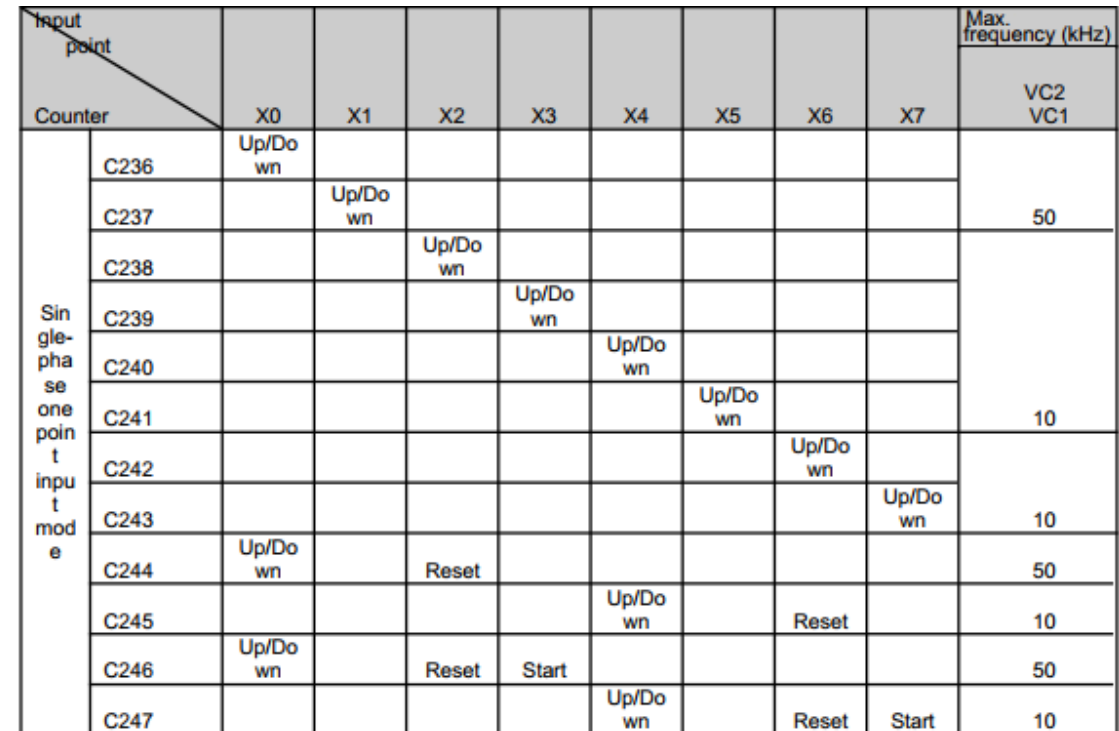

#### **- Uma fase (1 entrada incrementa/decrementa):** C236 ~ C247 e SM236 ~ SM247

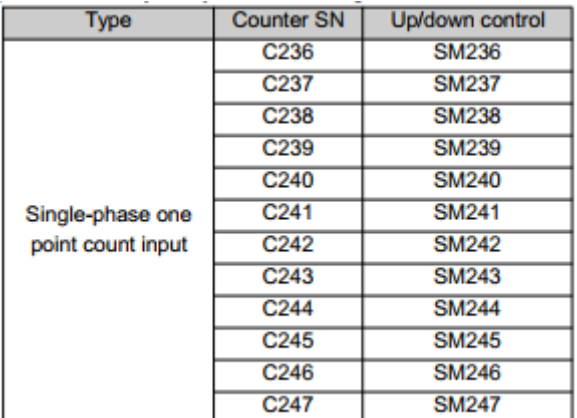

Entrada X0 (C236 e SM236), entrada X1 (C237 e SM237), ...

O valor na memória C236 decrementa se SM236 está desligada e incrementa se SM236 está ligada, a cada pulso na entrada X0.

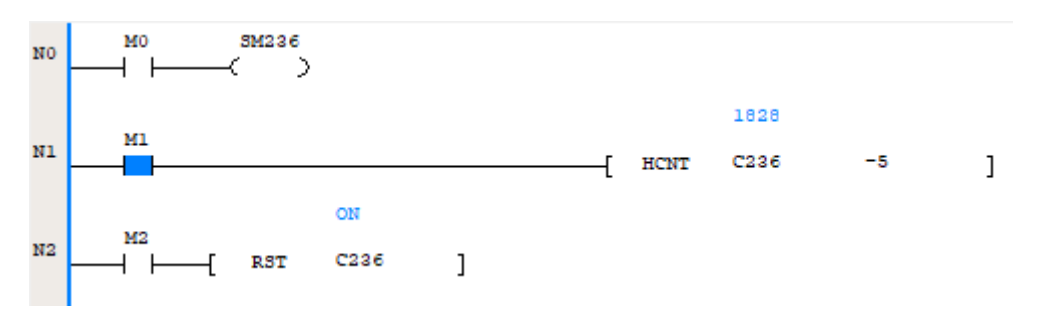

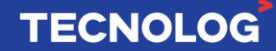

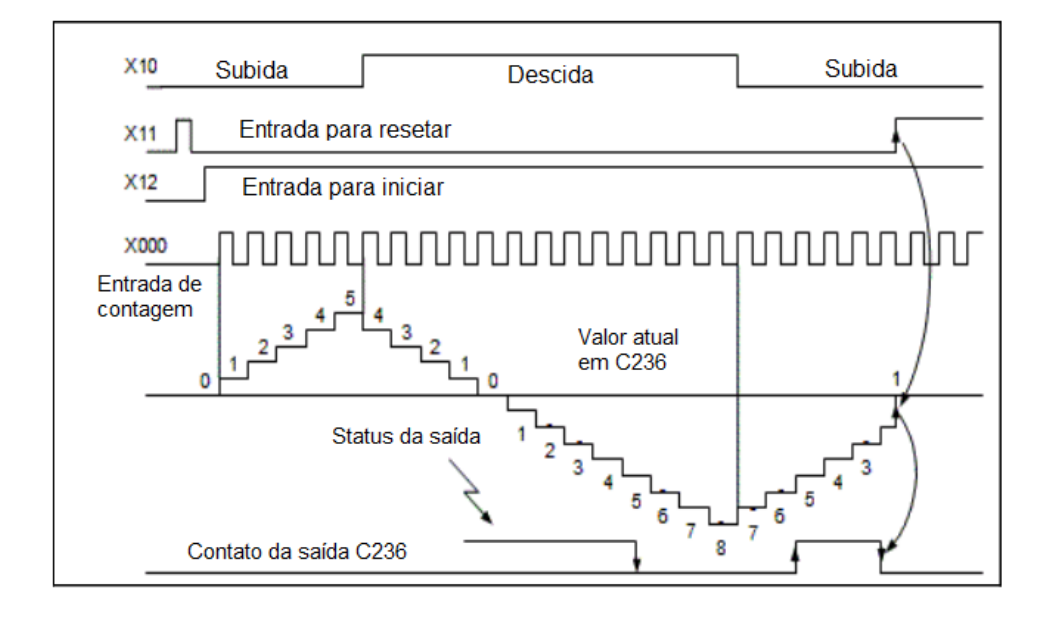

#### **- Uma fase bidirecional (1 entrada incrementa e 1 entrada decrementa):** C248 ~ C255 e SM248 ~ SM255

A entrada X0 (incrementa) e a entrada X1 (decrementa) em C248 e o contato SM248 fecha se o valor está decrementando e abre se está incrementando.

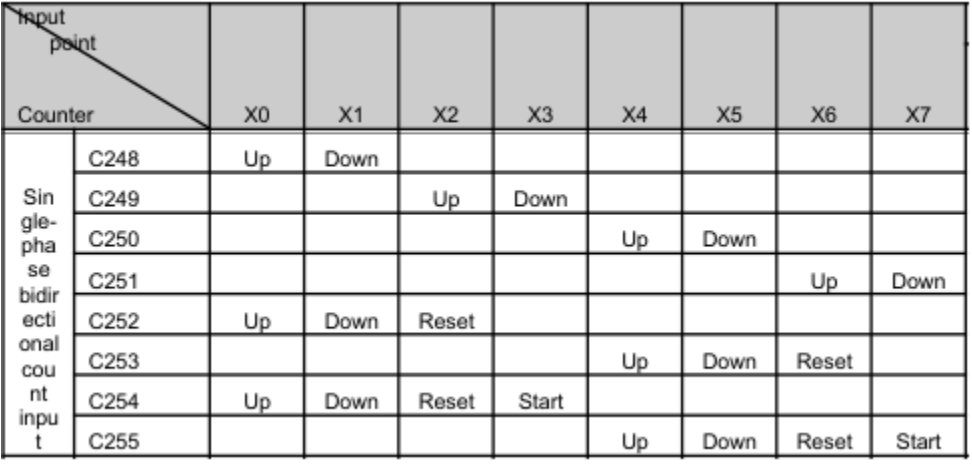

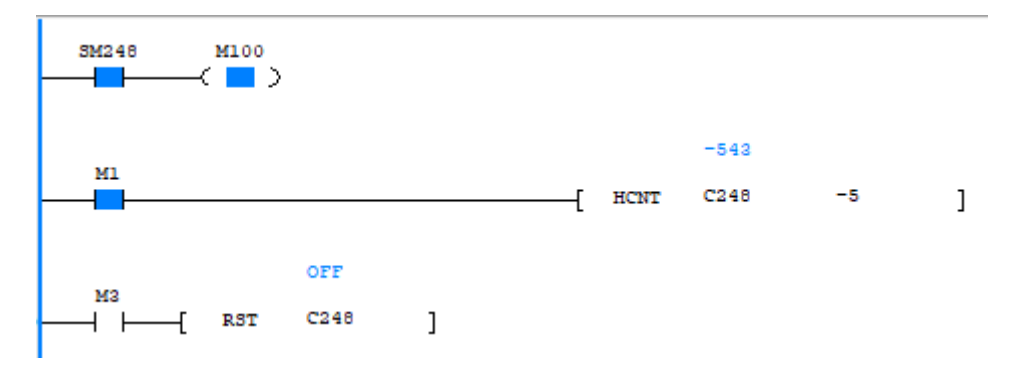

# **TECNOLOG**

#### **- Duas fases (1 entrada = fase A e 1 entrada = fase B):** memórias C256 ~ C263 e SM256  $\sim$  SM263

No exemplo usamos a fase A na entrada X0 e a fase B na entrada X1. As bobinas SM100~SM103 devem estar **desligadas**.

O contato M1 inicia a contagem, o contato M2 reseta o contador e o contato SM256 indica o sentido de rotação, contagem positiva o contato abre e contagem negativa o contato fecha.

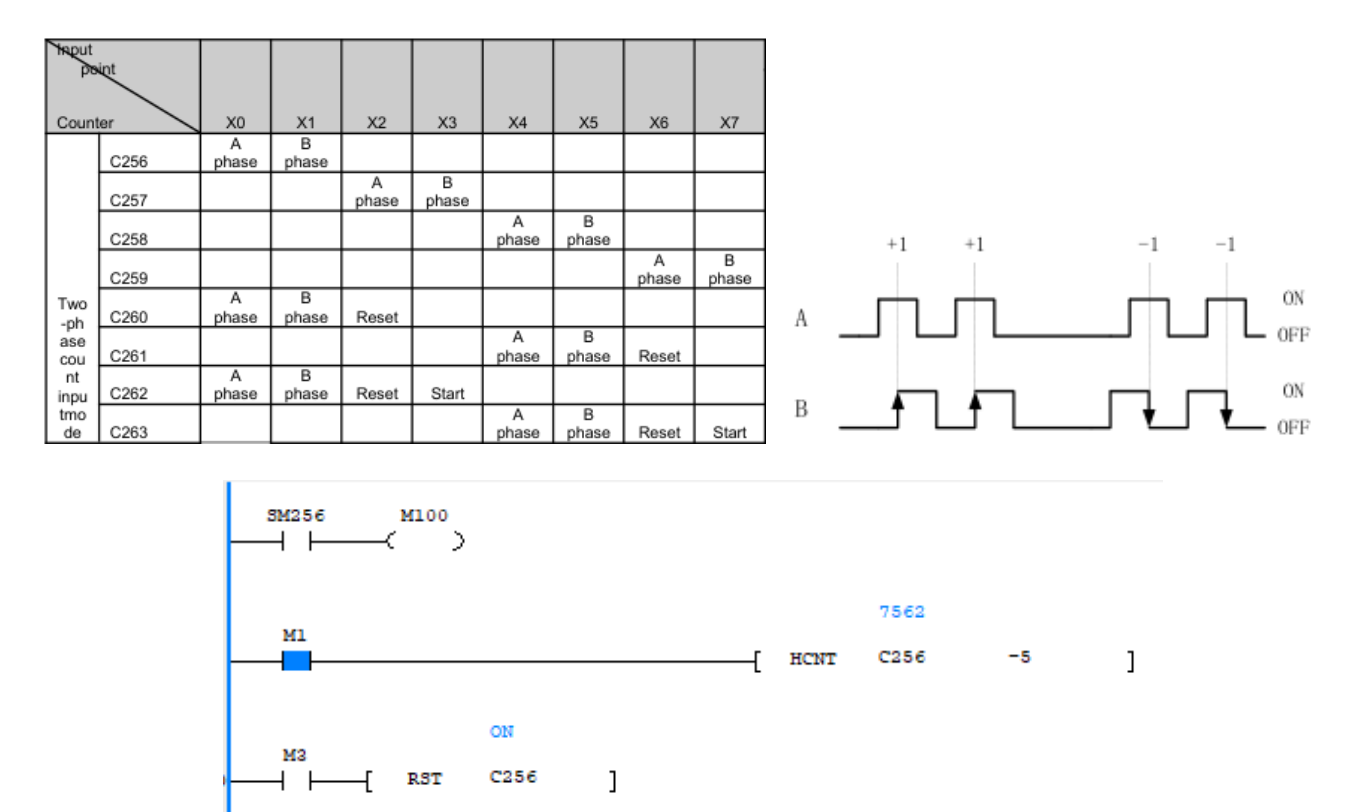

#### **- Duas fases quadratura (1 entrada = fase A e 1 entrada = fase B)** – memórias C256 ~ C263 e SM100 ~ SM103

No exemplo usamos a fase A na entrada X0 e a fase B na entrada X1. Para habilitar o modo quadriplicado, as bobinas SM100 ~ SM103 devem estar **ligadas**.

A memória C256 incrementa quando a fase A está adiantada da fase B e decrementa quando atrasada. O contato SM

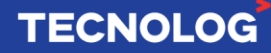

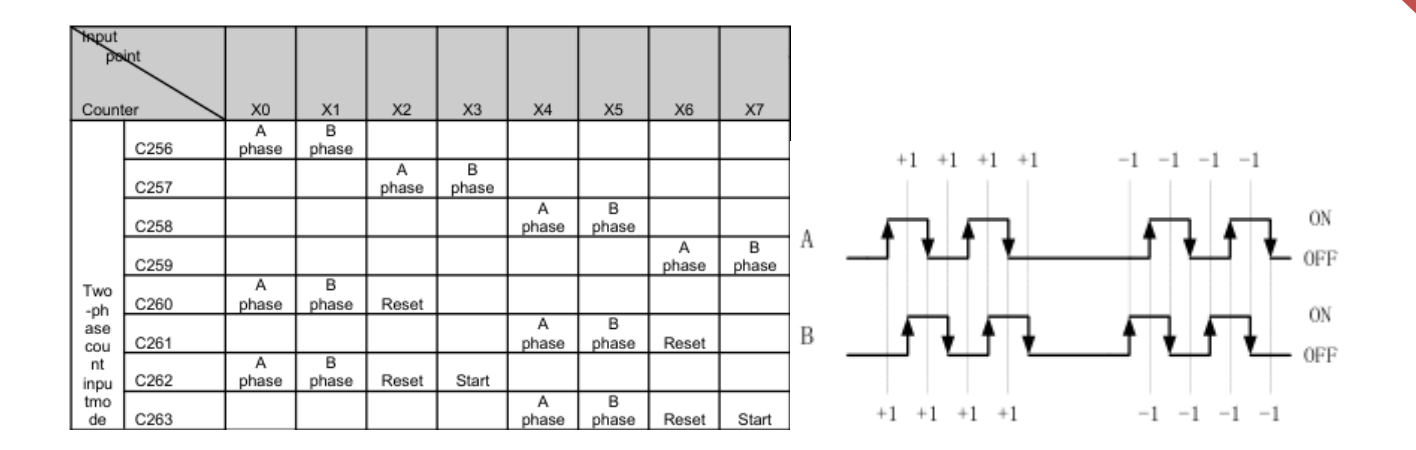

# <span id="page-37-0"></span>**22. Controle de posição e velocidade:**

Ambos os controles usam uma saída para pulsos e outra para direção (P+D). As saídas de pulsos são: eixo 0 (Y0), eixo 1 (Y1) e eixo 2 (Y2) e as saídas de direção poderão ser qualquer uma com exceção da saída escolhida para gerar os pulsos.

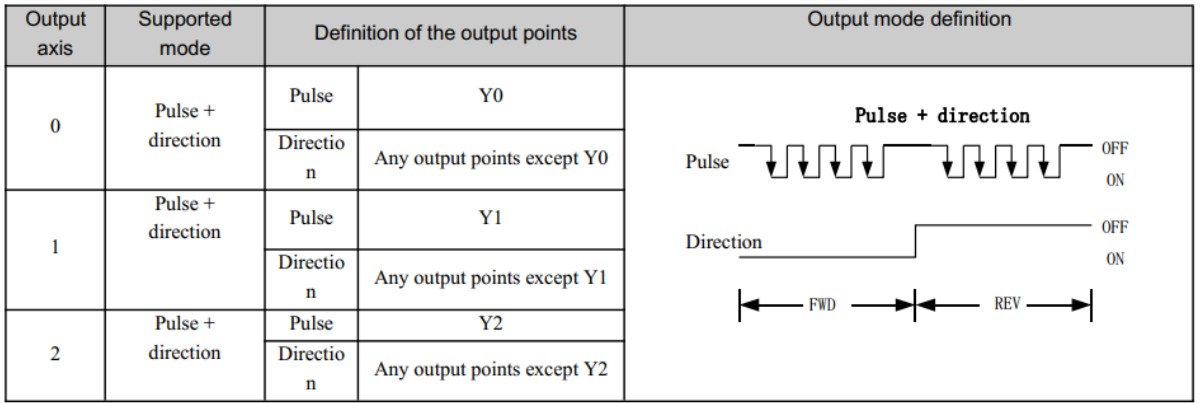

Abaixo encontra-se o diagrama elétrico entre o CLP VC1 a transistor e um motor de passo para o controle do eixo 0, usando uma fonte extarna de 24vdc (também é possível usar a fonte interna do clp (24v e COM).

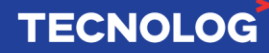

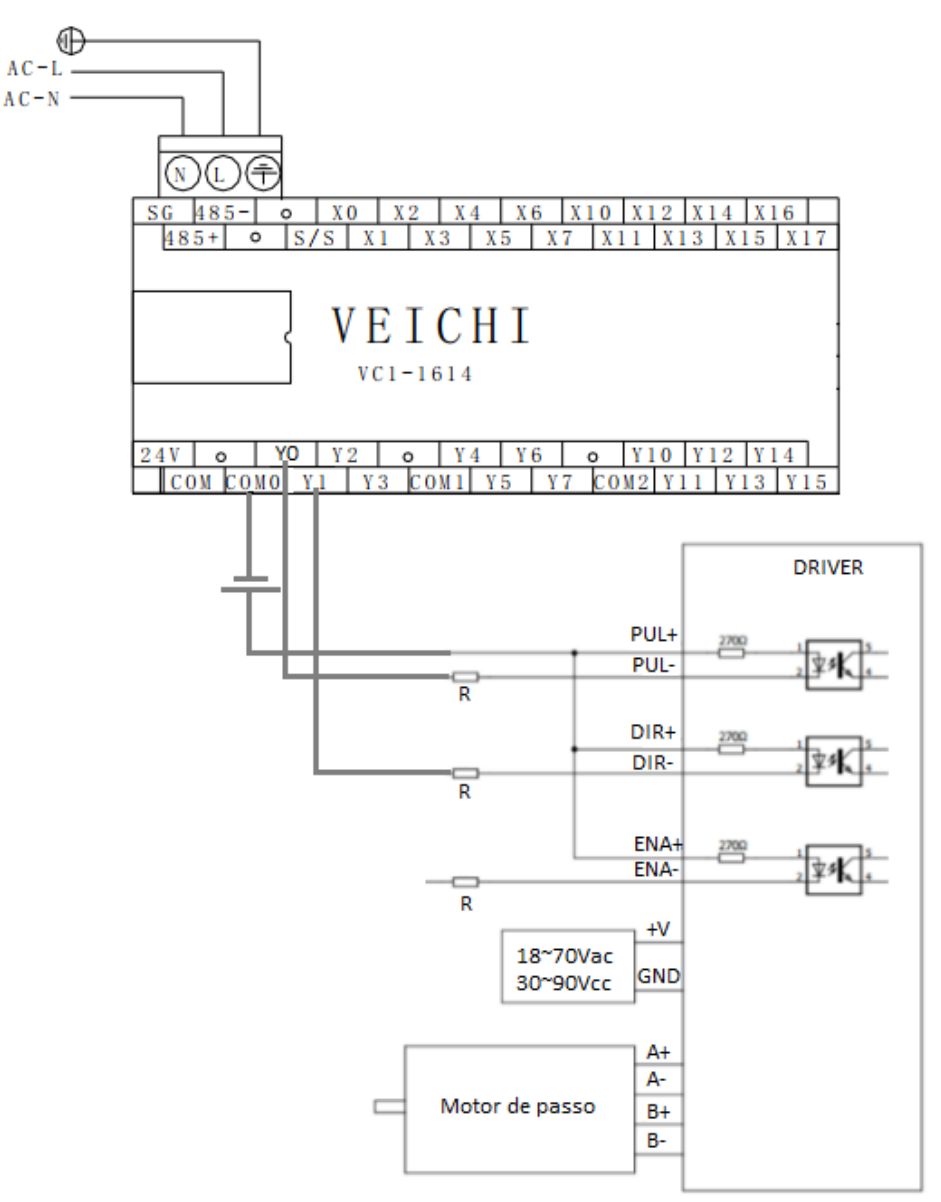

#### O CLP VC1 permite **posicionamento relativo/incremental (função DRVI)** e o **posicionamento absoluto (função DRVA)** e ambas as funções utilizam os mesmos parâmetros.

As memórias globais (flags) para posicionamento são: SM270~SM327 e SD160~SD216 e podem ser consultadas no Auto Studio em "Global Variable table".

#### **Instrução DRVI: Posicionamento relativo de 1 eixo via pulso + direção**

 $\begin{array}{ccccccccc}\n\begin{array}{ccccccccc}\n\end{array} & \begin{array}{ccccccccc}\n\end{array} & \begin{array}{ccccccccc}\n\end{array} & \begin{array}{ccccccccc}\n\end{array} & \begin{array}{ccccccccc}\n\end{array} & \begin{array}{ccccccccc}\n\end{array} & \begin{array}{ccccccccc}\n\end{array} & \begin{array}{ccccccccc}\n\end{array} & \begin{array}{ccccccccc}\n\end{array} & \begin{array}{ccccccccc}\n\end{array} & \begin{array}{ccccccccc}\n\end{array} & \begin{array}{ccccccccc}\n\end{array} & \begin{array}{ccccccccc}\n\end{array} & \begin$ 

#### **Áreas da função:**

S1 = D0 (o sinal indica o sentido de rotação e o valor a quantidade de pulsos a deslocar); S2 = D10 (velocidade em RPM)

D1 = Y0 (saída digital de pulsos);

D2 = Y3 (saída digital do sentido de rotação).

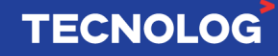

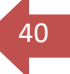

Se o valor de S1 for positivo = D2 liga, caso contrário D2 desliga.

#### **Exemplo:**

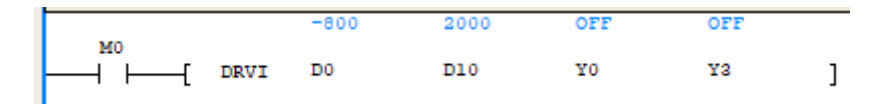

A entrada M0 inicia o movimento, a saída Y0 envia 800 pulsos na direção oposta (aciona Y3 automaticamente) com velocidade de 200hz. Acionar novamente M0 resulta em um novo ciclo de pulsos.

#### **Instrução DRVA: Posicionamento absoluto de 1 eixo via pulso + direção**

 $\rightarrow$   $\rightarrow$  DRVA  $(S1)$  $(S2)$  $\langle D1 \rangle$  $(D2)$  $\overline{1}$ 

#### **Áreas da função:**

S1 = D0 (sinal: sentido de rotação e valor: posição a deslocar); S2 = D10 (velocidade em RPM) D1 = Y0 (saída digital de pulsos); D2 = Y3 (saída digital do sentido de rotação).

Se o valor de S1 for positivo = D2 liga, caso contrário D2 desliga.

#### **Instrução PLSV: controle de velocidade**

 $\rightarrow$   $\rightarrow$  PLSV (S) (D1) (D2) ]

#### **Áreas da função:**

S = 2000 (velocidade em Hz); D1 = Y0 (saída digital de pulsos); D2 = Y3 (saída digital do sentido de rotação).

Se o valor de S for positivo = D2 liga, caso contrário D2 desliga.

#### **Exemplo:**

 $\begin{array}{|c|c|} \hline \texttt{X1} & \texttt{PLSV} & \texttt{2000} & \texttt{Y0} \ \hline \end{array}$ Y3  $\overline{1}$ 

A entrada X1 inicia o movimento a saída Y0 gera pulsos para manter o eixo girando a 200hz na direção horária (nesse caso não aciona Y3).

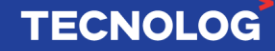

#### **ZRN: instrução Homing**

Ladder diagram:

 $\leftarrow$   $\leftarrow$  $(SI)$  $(S2)$  $(S3)$  $(D)$ 

**S1:** velocidade alta (inicial) **S2:** velocidade baixa (após acionar o sensor DOG) **S3**: entrada do sensor DOG **D:** saída dos pulsos

**Funcionamento:** o contato M2 inicia o homing e o motor irá girar na velocidade alta (2000), quando encontrar o sensor DOG (X0=ligada) irá assumir a velocidade baixa (500) até desacionar o sensor DOG (X0=desligada) parando o movimento.

41

**TECNOLOG** 

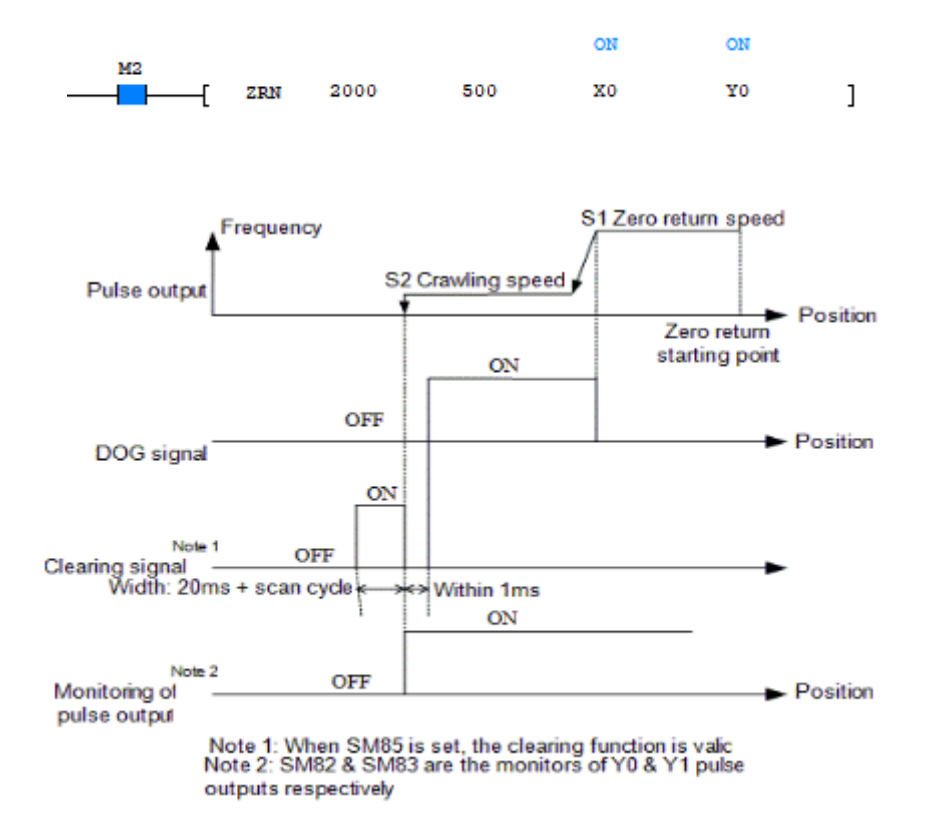

# <span id="page-40-0"></span>**23. Protocolo N-N:**

O protocolo N-N da Veichi possibilita a comunicação multi-mestre através do meio físico RS485 de forma descomplicada, os CLPs compartilham entre si memórias Words e Bits que podem ser acessadas por qualquer CLP que estiver nessa rede e caso algum dispositivo seja desconectado não compromete a comunicação dos demais. Existem duas topologias: **single-layer** e **multi-layer**, a primeira permite comunicar de 2 a 32 CLPs diretamente pela CPU e segunda deverá ser acrescentado o módulo VC-RS485, adicionando até 16 dispositivos por multi-layer (ver manual original).

![](_page_41_Picture_0.jpeg)

#### **Single-Layer:**

O N-N single-layer permite comunicar de 2 a 32 CLPs, com até 64 memórias words (D7700~D7763) e até 512 bits (M1400~M1911) compartilhadas entre si.

![](_page_41_Figure_3.jpeg)

O modo determina a quantidade de escravos e as memórias a serem compartilhadas:

Mode 5: até 2 escravos (#0 e #1), 32 words e 256 bits Mode 4: até 4 escravos (#0 ~ #3), 16 words e 128 bits Mode 3: até 8 escravos (#0  $\sim$  #7), 8 words e 64 bits Mode 2: até 16 escravos (#0  $\sim$  #15), 4 words e 32 bits Mode 1: até 32 escravos (#0 ~ #31), 2 words e 16 bits.

Com 2 CLPs (Mode 5) cada CLP terá:

32 words (CLP #0 = D7700 ~ D7731 e CLP #1 = D7732 ~D7763) 256 bits (CLP #0 = M1400 ~ M1655 e CLP #1 = M1656 ~ M1911).

Com 4 CLPS (Mode 4) cada CLP terá:

16 words (#0 = D7700 ~ D7715, #1 = D7716 ~D7731, #2 = D7732 ~ D7747 e #3 = D7748 ~D7763) 128 bits (#0 = M1400 ~ M1527, #1 = M1528 ~ M1655, #2 = M1656 ~ M1783 e #3 = M1784  $~\sim$  M1911).

A seguir encontram-se o mapeamento das Words (D) e Bits (M) por modo.

![](_page_41_Picture_12.jpeg)

![](_page_42_Picture_0.jpeg)

#### Distribution of D element on N:N single-layer network

![](_page_42_Picture_17.jpeg)

![](_page_43_Picture_0.jpeg)

Exemplo de conexão N-N: 3 CLPs (modo 4)

#### **CLP #0:**

Determina o Mode (Single layer = 4) e a quantidade máxima de dispositivos = 3.

![](_page_43_Picture_46.jpeg)

# **CLP #1: CLP #2:**

![](_page_43_Picture_47.jpeg)

No CLP #0 monitoramos os registros (SM141 e SM142), que correspondem respectivamente ao status de rede do escravo 1 e escravo 2, sendo OFF = comunicando e o registro D7716 referente a word compartilhada pelo escravo #1.

![](_page_43_Picture_48.jpeg)

![](_page_43_Picture_10.jpeg)

# <span id="page-44-0"></span>**24. Função PID:**

No CLP é possível implementar a função PID usando o assistente de instrução (Instruction Wizard).

Basta seguir as etapas de configuração para configurar o PID.

![](_page_44_Picture_4.jpeg)

#### **Registros do PID:**

D50 = endereço inicial dos parâmetros do PID (S3+x), ou seja, D50=S3, D51 = S3+1, D51  $=$  S3 + 2, ...

- D20 = valor desejado SP (setpoint)
- D21 = tempo do ciclo de leitura (ms)
- D22 = saída de controle MV

![](_page_44_Picture_137.jpeg)

- D51 = registro do método de controle
- A = Ação Rampa de controle do PID (Backward ou Forward)
- B = habilita o alarme na entrada do PID
- C = habilita de alarme na saída do PID
- D = habilitar os limites para a saída do PID
- D65 = determina o **limite superior** para o alarme da **entrada**
- D66 = determina o **limite inferior** para o alarme da **entrada**
- D67 = determina o **limite superior** para o alarme da **saída**
- D68 = determina o **limite inferior** para o alarme da **saída**

![](_page_44_Picture_21.jpeg)

![](_page_45_Picture_50.jpeg)

#### **Parametrização da função PID:**

- $D52$  = constante (a) do filtro de entrada (0=s/ filtro)
- D53 = ganho Kp (%) da ação proporcional
- D54 = tempo (x100ms) da ação integral
- D55 = ganho Kd (%) da ação derivativa
- D56 = tempo (x10ms) da ação derivativa

![](_page_45_Picture_51.jpeg)

**PID\_SET:** nome da função de parametrização **PID\_EXE:** nome do subprograma executado

![](_page_45_Picture_10.jpeg)

![](_page_46_Picture_34.jpeg)

O assistente criar dois subprogramas, o PID\_SET e o PID\_EXE. Ambos precisam ser chamados no MAIN. O PID\_SET só precisa receber os parâmetros de configuração do PID quando o CLP é iniciado (SM1 é uma flag que pulsa (off>on) no primeiro scan do CLP. A função PID\_EXE precisa estar habilitada para rodar o PID, no caso se M0 for acionado.

![](_page_46_Picture_35.jpeg)

![](_page_46_Picture_4.jpeg)

![](_page_47_Picture_0.jpeg)

#### **Materiais originais:**

Software: https://d.veichi.org/software/plc-soft-v1.12.7.3.zip Manual:<https://d.veichi.org/manual/veichi-vc1-hardware-manual-v1.0.pdf> Catálogo:<https://d.veichi.org/catalog/veichi-plc-catalog-v1.1.pdf> Driver USB:<https://d.veichi.org/software/veichi-vc-usb-driver-v1.0.zip> Manual VC-4AD:<https://d.veichi.org/manual/veichi-vc-4ad-manual-v1.0.pdf> Manual VC-4DA:<https://d.veichi.org/manual/veichi-vc-4da-manual-v1.0.pdf> Manual VC-4PT:<https://d.veichi.org/manual/veichi-vc-4pt-manual-v1.0.pdf> Manual VC-4TC:<https://d.veichi.org/manual/veichi-vc-4tc-manual-v1.0.pdf> Manual expansão I/O:<https://d.veichi.org/manual/veichi-vc-io-manual-v1.0.pdf>

Materiais atualizados:<https://www.veichi.org/download/plc/>

Elaborado por Kelvin S [\(suporte@tecnolog.ind.br\)](mailto:suporte@tecnolog.ind.br)

Última edição: 08/09/2023

![](_page_47_Picture_7.jpeg)

![](_page_48_Picture_0.jpeg)

# www.tecnolog.com.br

![](_page_48_Picture_2.jpeg)

Av. Pernambuco, 2623, | Conj. 101 | Porto Alegre - RS **&** Telefone: (51) 3076.7800 E-mail: vendas@tecnolog.ind.br